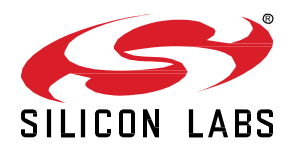

# **QSG169:** *Bluetooth®* **Quick-Start Guide for SDK v3.x and Higher**

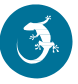

This document describes how to get started with Bluetooth development using the Bluetooth software development kit (SDK) v3.x and Simplicity Studio® 5 with a compatible wireless starter kit (WSTK). If you have purchased an EFR32BG WSTK you can first experiment with precompiled demos and an Android or iOS smartphone app before continuing with your own application development.

**NOTE:** This version is compatible with Silicon Labs Bluetooth LE SDK version 5.1.x and lower. For later SDK releases, see <https://docs.silabs.com/bluetooth/latest/bluetooth-getting-started-overview/>

**KEY POINTS**

- Introducing the Bluetooth development environment.
- Using the WSTK demos and Android or iOS smartphone app to demonstrate Bluetooth features.
- Starting application development for Bluetooth devices with Simplicity Studio.

If you use Simplicity Studio 4 with Bluetooth SDK v2.x, find corresponding content in *QSG139: Bluetooth® SDK v2.x Quick Start Guide*.

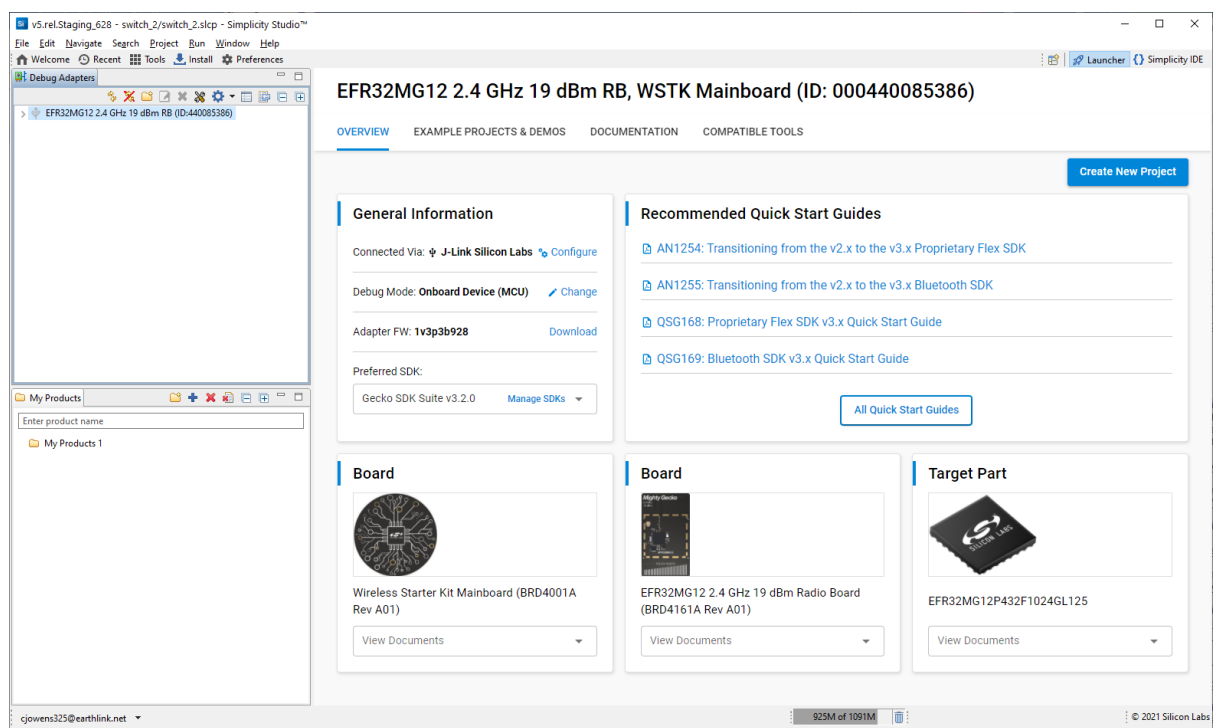

# **1 Introduction**

This document describes how to get started with Bluetooth development using Silicon Labs products. It introduces the features of the Silicon Labs Bluetooth stack v3.x and the resources available to help with development. Application development is started using the Silicon Labs development environment Simplicity Studio 5 and the Bluetooth Software Development Kit (SDK) v3.x, part of Gecko SDK.

Simplicity Studio 5 includes everything needed for IoT product development with Silicon Labs devices including a resource and project launcher, software configuration tools, full IDE with GNU toolchain, and analysis tools. This document focuses on use and development in the Simplicity Studio 5 environment. Alternatively, Gecko SDK may be installed manually by downloading or cloning the latest from GitHub. Se[e https://github.com/SiliconLabs/gecko\\_sdk](https://github.com/SiliconLabs/gecko_sdk) for more information.

The SDK comes with a number of example application that you can then modify to create your own applications. If you are developing with an EFR32BG device and have purchased a EFR32BG Wireless Starter Kit (WSTK), you can use precompiled demos and an Android or iOS smartphone app to demonstrate Bluetooth software features.

This document describes the following:

- Bluetooth Stack features and components (see section [2](#page-8-0) [About the Bluetooth Stack\)](#page-8-0)
- A description of the precompiled demos and example code available in the SDK (see sectio[n 3](#page-18-0) [About Demos and Examples\)](#page-18-0)
- How to test prebuilt demo software with either an iOS or Android smartphone app (see sectio[n 4](#page-23-0) [Getting Started with Bluetooth Demo](#page-23-0)  [Software\)](#page-23-0)
- How to develop your own applications in Simplicity Studio (see section [5 Starting Application Development\)](#page-31-0)
- A description of other tools that are useful in the development process (see sectio[n 6](#page-36-0) [Development Tools\)](#page-36-0)

#### **1.1 Prerequisites**

Before beginning application development, you should have:

- Acquired a basic understanding of Bluetooth technology and terminology. *UG103.14: Bluetooth LE Fundamentals* provides a good starting point if you have not yet learned about Bluetooth.
- Purchased an EFR32BG Wireless Starter Kit or other compatible target hardware.
- Created an account at Silicon Labs. You can register at [https://siliconlabs.force.com/apex/SL\\_CommunitiesSelfReg?form=short.](https://siliconlabs.force.com/apex/SL_CommunitiesSelfReg?form=short)
- Downloaded Simplicity Studio 5 and the Silicon Labs Gecko SDK containing the Bluetooth SDK and become generally familiar with the SSv5 Launcher perspective. SSv5 installation and getting started instructions along with a set of detailed references can be found in the online *Simplicity Studio 5 User's Guide*, available on<https://docs.silabs.com/> and through the SSv5 help menu.
- Obtained a compatible compiler (See the Bluetooth SDK's release notes for the compatible versions):
	- Simplicity Studio comes with a free GCC C-compiler.
	- IAR Embedded Workbench for ARM (IAR-EWARM) can also be used as the compiler for Silicon Labs Bluetooth projects. Once IAR-EWARM is installed, the next time Simplicity Studio starts it will automatically detect and configure the IDE to use IAR-EWARM.

To get a 30-day evaluation license for IAR-EWARM:

- Go to the Silicon Labs support portal a[t https://www.silabs.com/support.](https://www.silabs.com/support)
- Scroll down to the bottom of the page, and click **Contact Support**
- If you are not already signed in, sign in.
- Click the Software Releases tab. In the View list select **Development Tools**. Click **Go**. In the results is a link to the IAR-EWARM version named in the release notes.
- Download the IAR package (takes approximately 1 hour).
- Install IAR.
- In the IAR License Wizard, click **Register with IAR Systems to get an evaluation license**.
- Complete the registration and IAR will provide a 30-day evaluation license.
- Once IAR-EWARM is installed, the next time Simplicity Studio starts it will automatically detect and configure the IDE to use IAR-EWARM.

#### **1.2 Support**

You can access the Silicon Labs support portal at<https://www.silabs.com/support> through Simplicity Studio 5's Welcome view under Learn and Support. Use the support portal to contact Customer Support for any questions you might have during the development process.

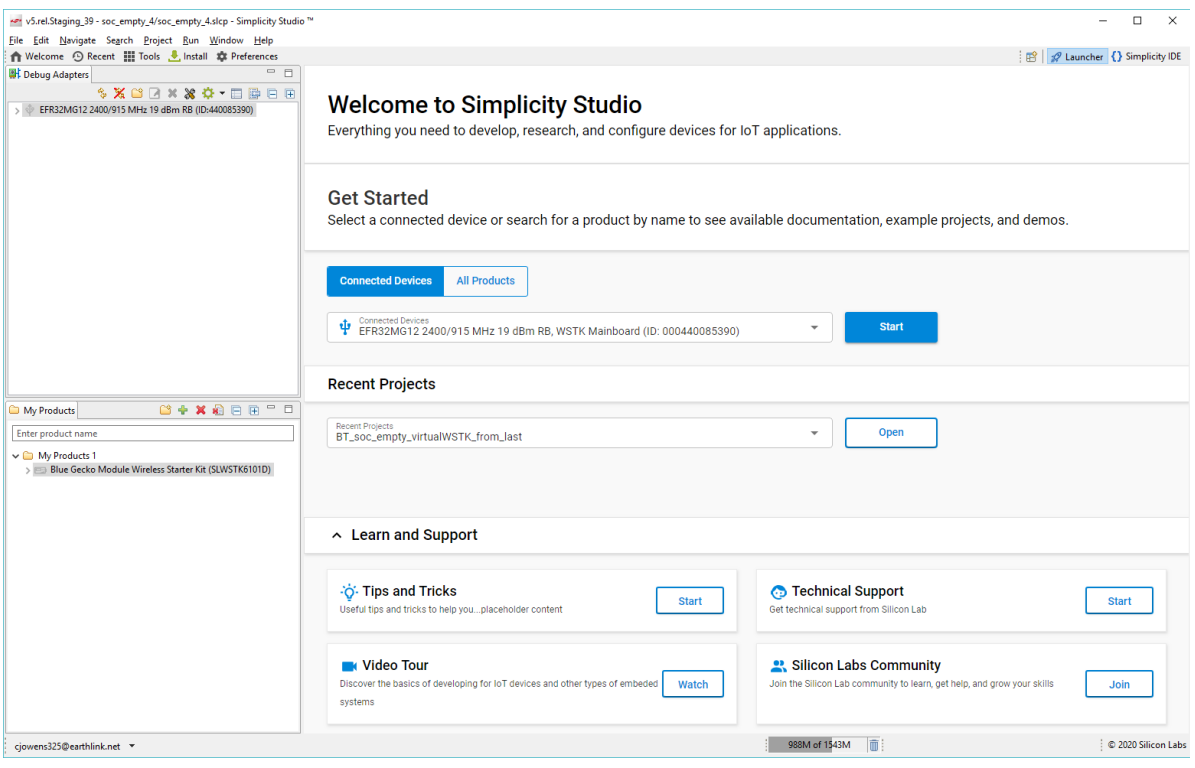

#### **1.3 Documentation**

Hardware-specific documentation may be accessed through links on the part Overview tab in Simplicity Studio 5.

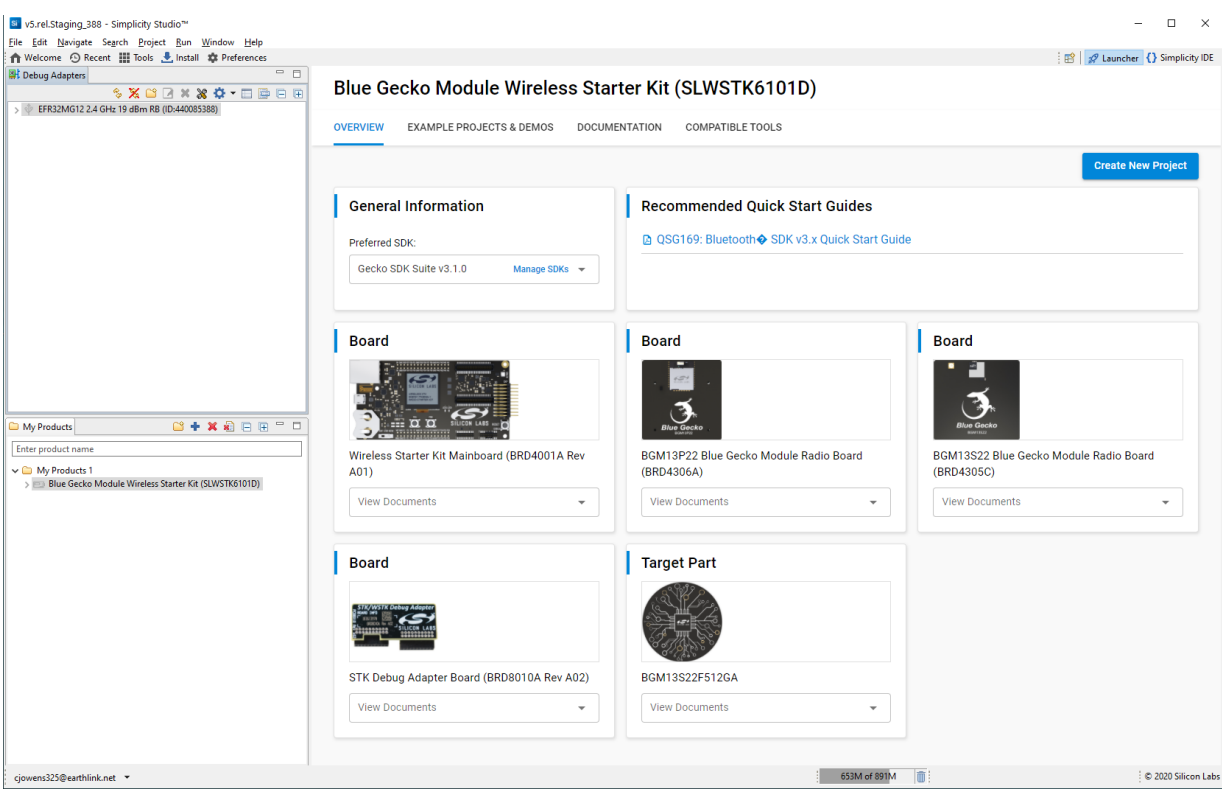

SDK documentation, User's Guides, and other references are available through the Documentation tab.

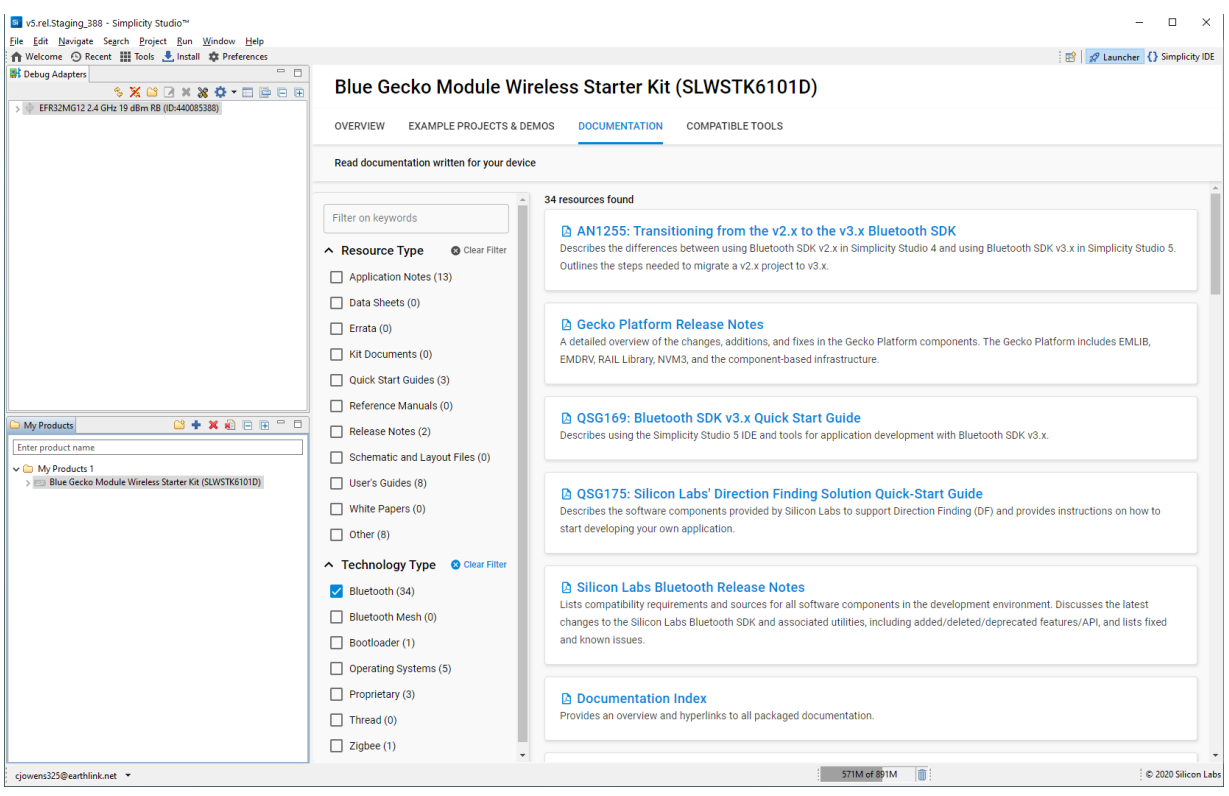

The Bluetooth API reference is available online along with further useful documentation and code examples[: https://docs.silabs.com/blue](https://docs.silabs.com/bluetooth/latest/)[tooth/latest/](https://docs.silabs.com/bluetooth/latest/)

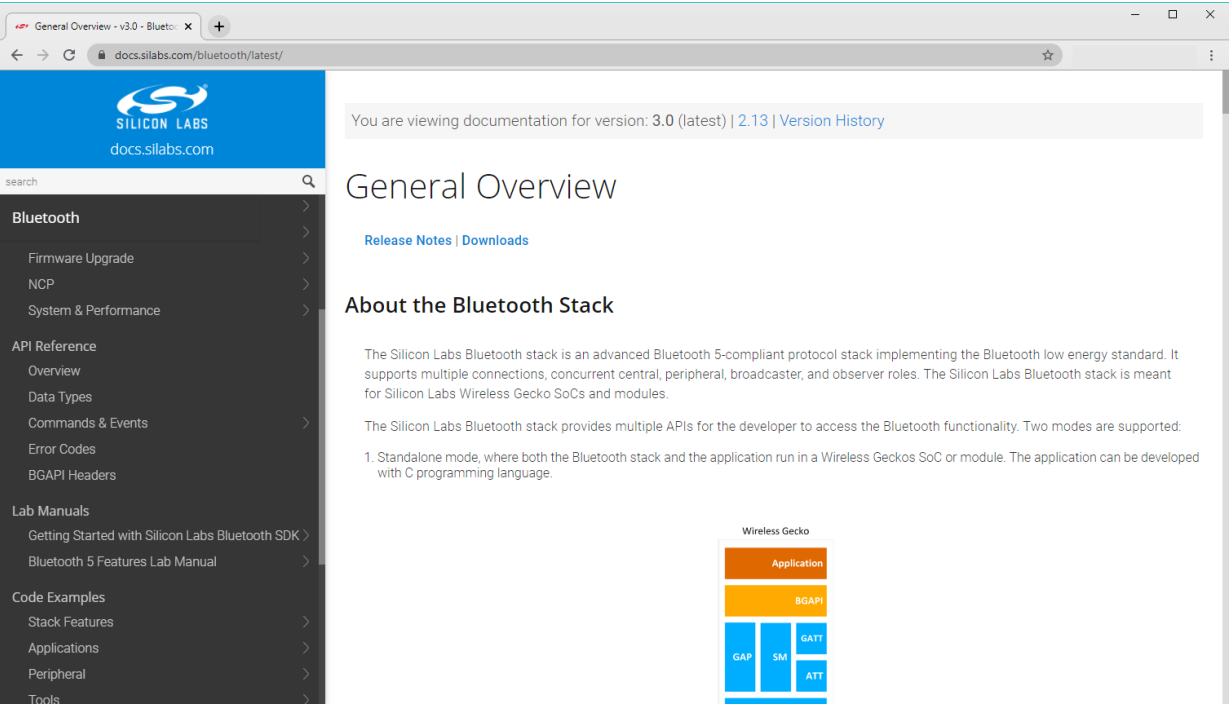

Training materials are available on the Silicon Labs website at [https://www.silabs.com/support/training/bluetooth.](https://www.silabs.com/support/training/bluetooth)

Key documentation for the Bluetooth SDK is summarized in the following figures.

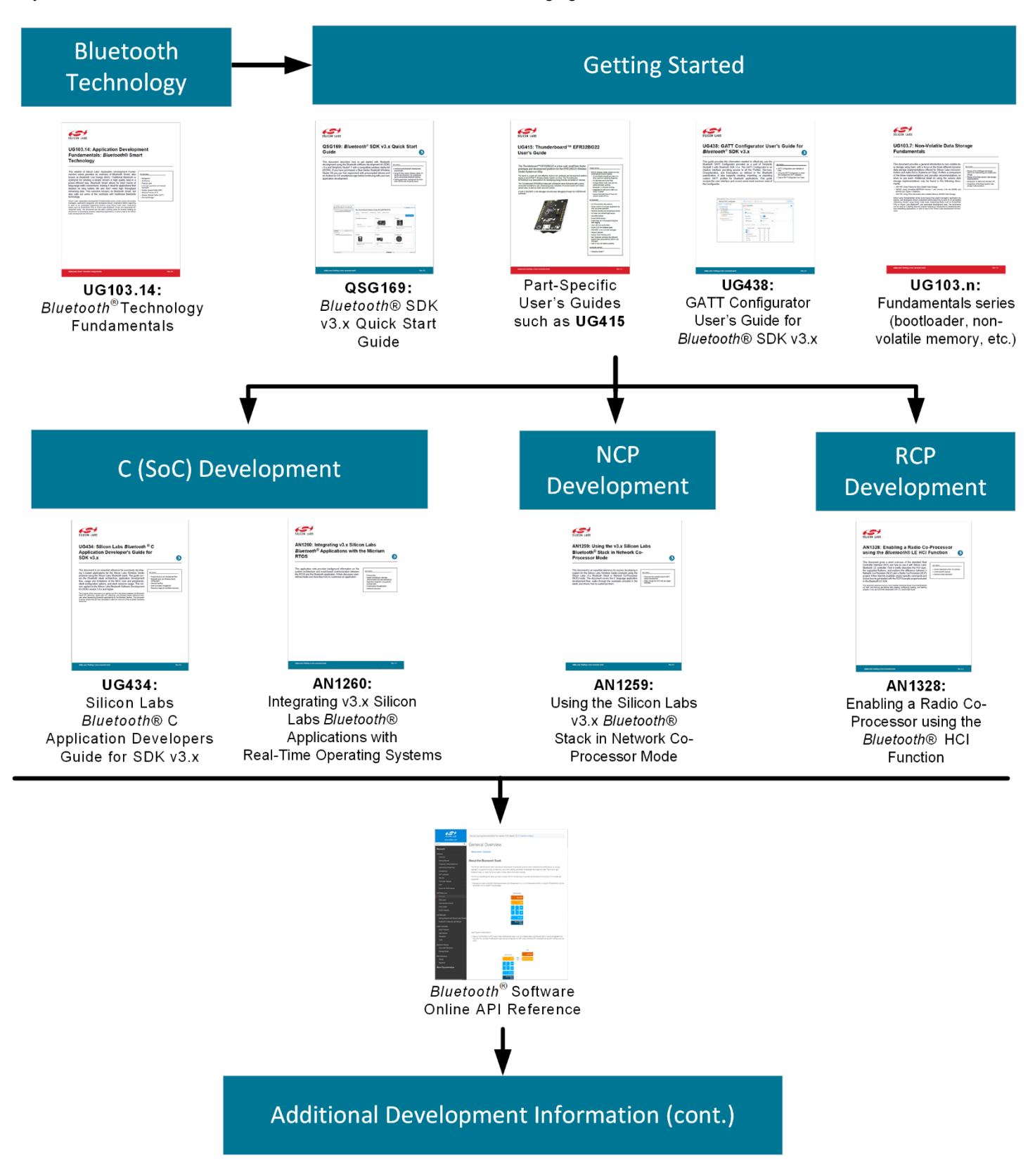

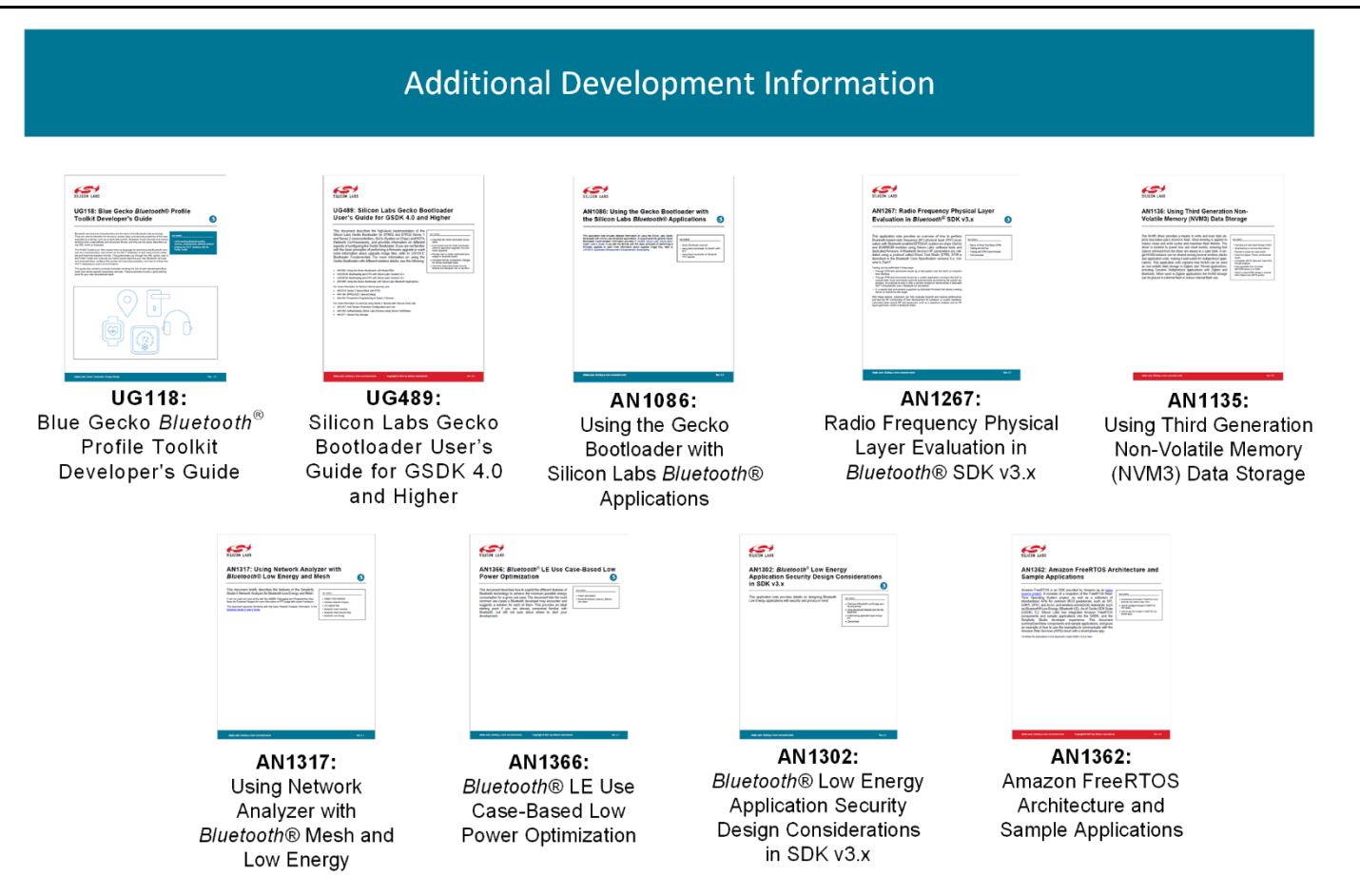

#### **1.4 Gecko Platform**

The Gecko Platform is a set of drivers and other lower layer features that interact directly with Silicon Labs chips and modules. Gecko Platform components include EMLIB, EMDRV, RAIL Library, NVM3, and mbed TLS. For more information about Gecko Platform, see release notes that can be found in Simplicity Studio's Documentation tab.

# <span id="page-8-0"></span>**2 About the Bluetooth Stack**

The v3.x Silicon Labs Bluetooth stack is an advanced Bluetooth 5-compliant protocol stack implementing the Bluetooth low energy standard. It supports multiple connections, concurrent central, peripheral, broadcaster, and observer roles. The v3.x Silicon Labs Bluetooth stack is meant for Silicon Labs EFR32 SoCs and modules.

The Silicon Labs Bluetooth stack provides multiple APIs for the developer to access the Bluetooth functionality. Three modes are supported:

1. Standalone mode, where both the Bluetooth stack and the application run in an EFR32SoC or module. The application can be developed with C programming language.

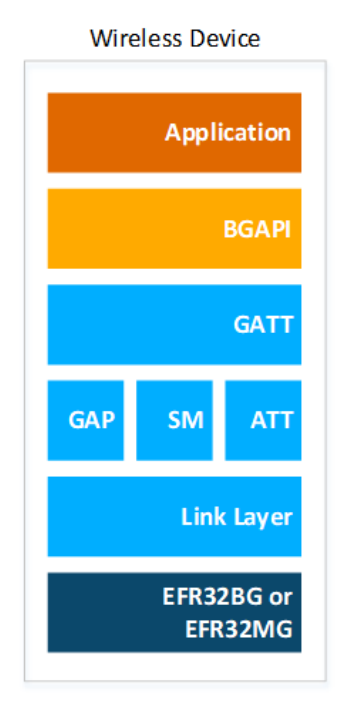

2. Network Co-Processor (NCP) mode, where the Bluetooth stack runs in an EFR32 and the application runs on a separate host MCU. For this use case, the Bluetooth stack can be configured into NCP mode where the API is exposed over a serial inter- face such as UART.

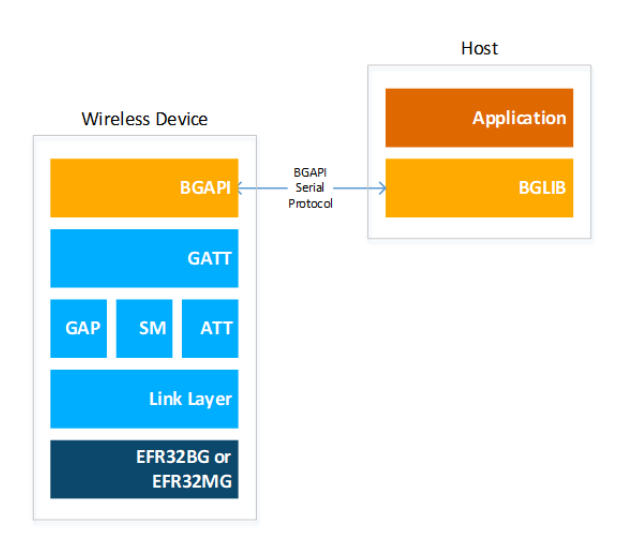

3. Radio Co-Processor (RCP) mode, where only the Link Layer of the Bluetooth stack runs on the EFR32, and the Host Layer of the stack, as well as the application, runs on a separate host MCU or PC. In this use case, the Host Layer is developed by a third party, since Silicon Labs' Bluetooth stack is only built for EFR32 SoCs / modules. The Link Layer and the host layer communicate via HCI

(Host-Controller Interface), which is a standard interface between the two layers. The HCI can be accessed via UART following the Bluetooth SIG's UART (H4) transport protocol or the Silicon Labs' proprietary CPC (Co-Processor Communication) protocol.

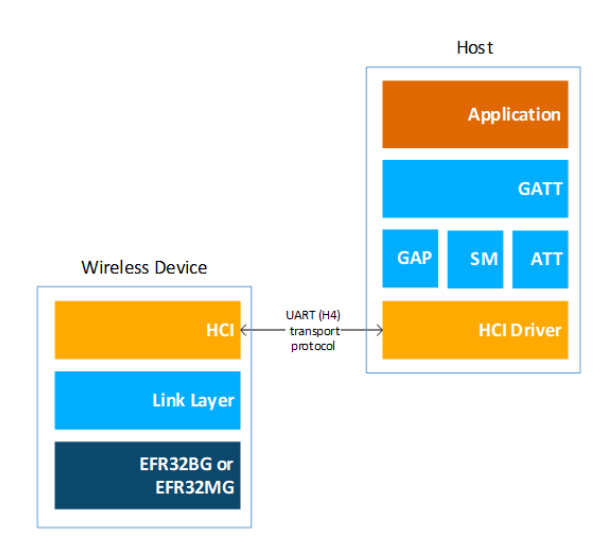

#### **2.1 Bluetooth Stack Features**

The features of the Silicon Labs Bluetooth stack are listed in the following table.

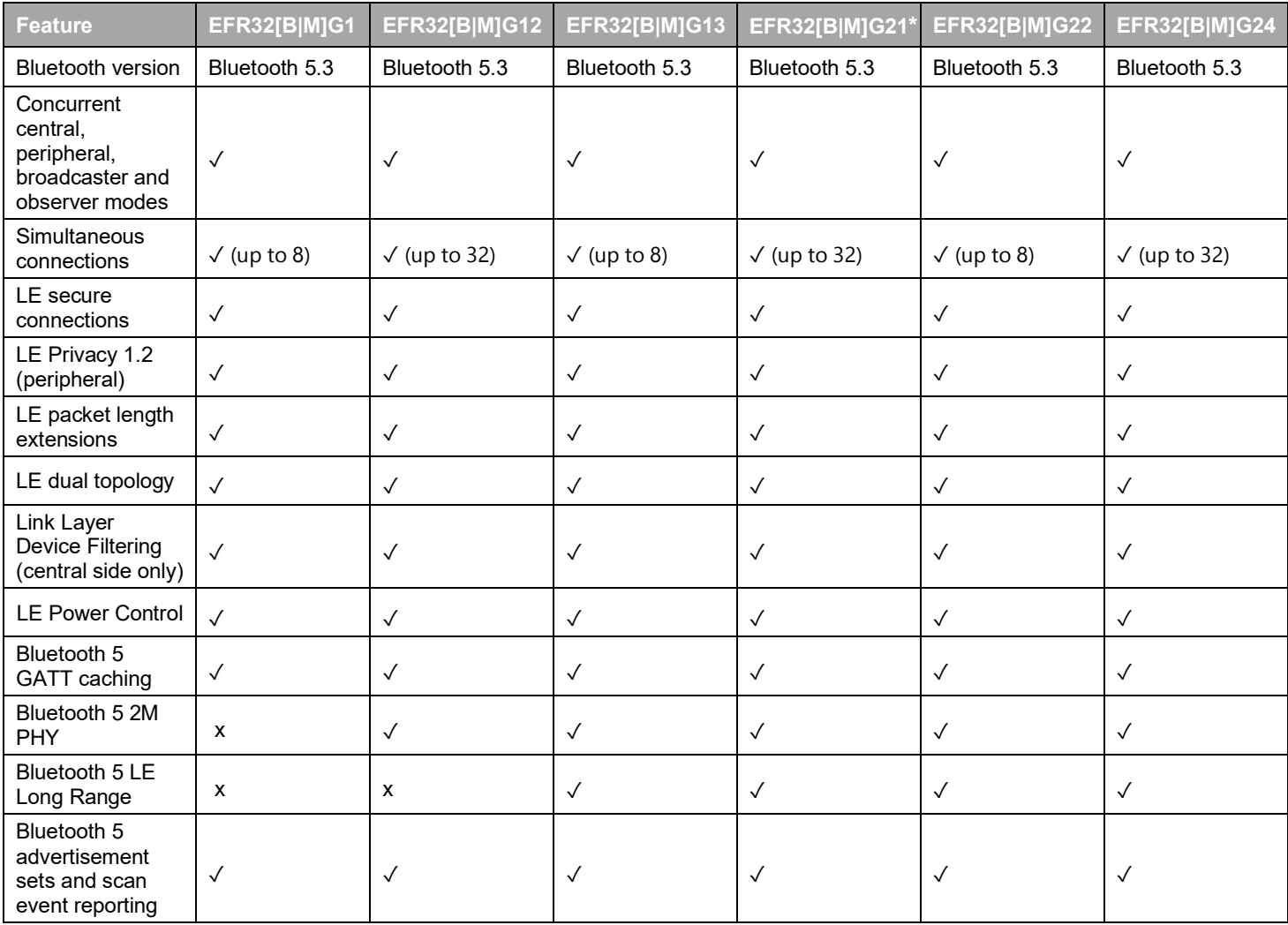

#### QSG169: Bluetooth® Quick-Start Guide for SDK v3.x and Higher About the Bluetooth Stack

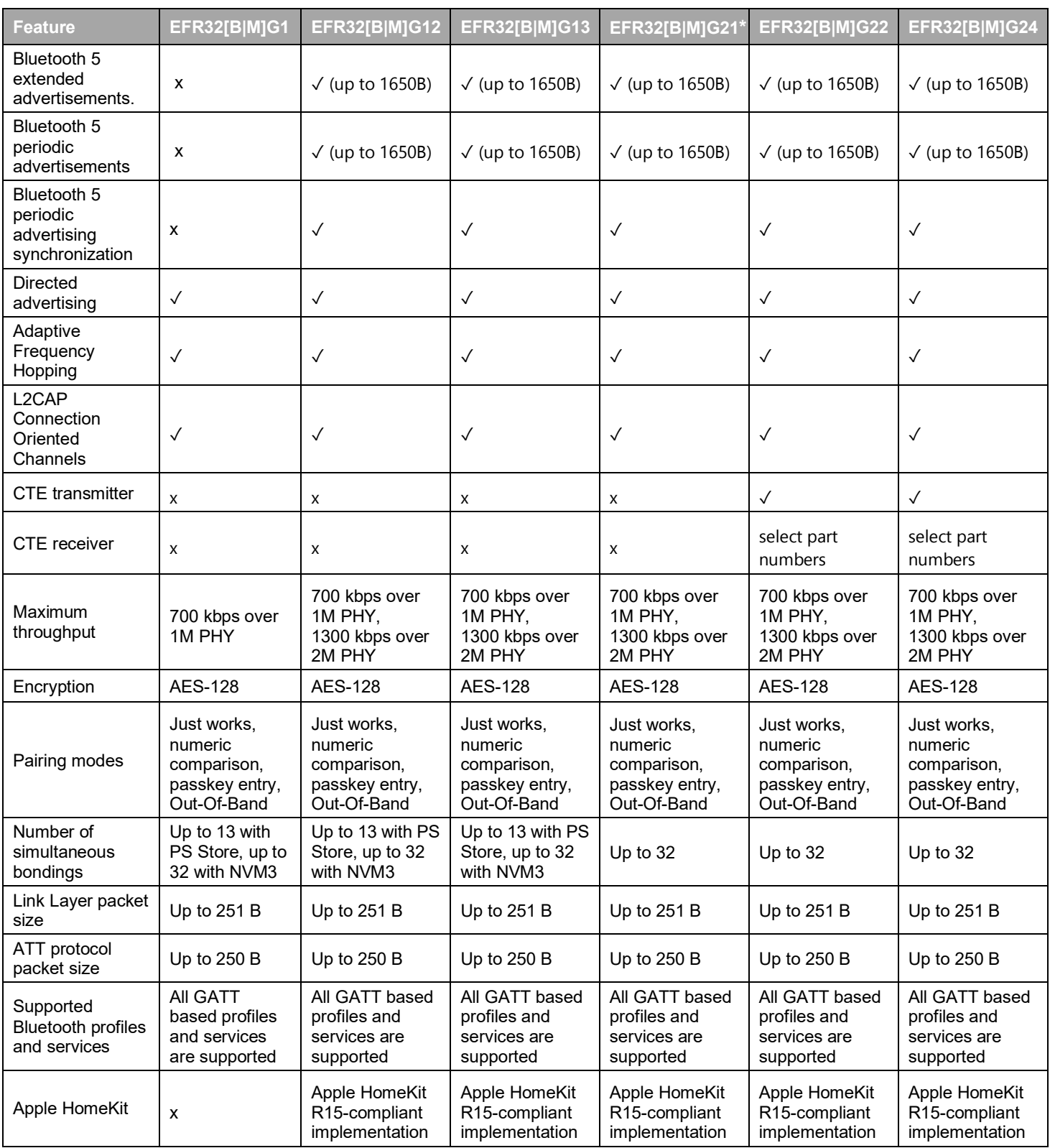

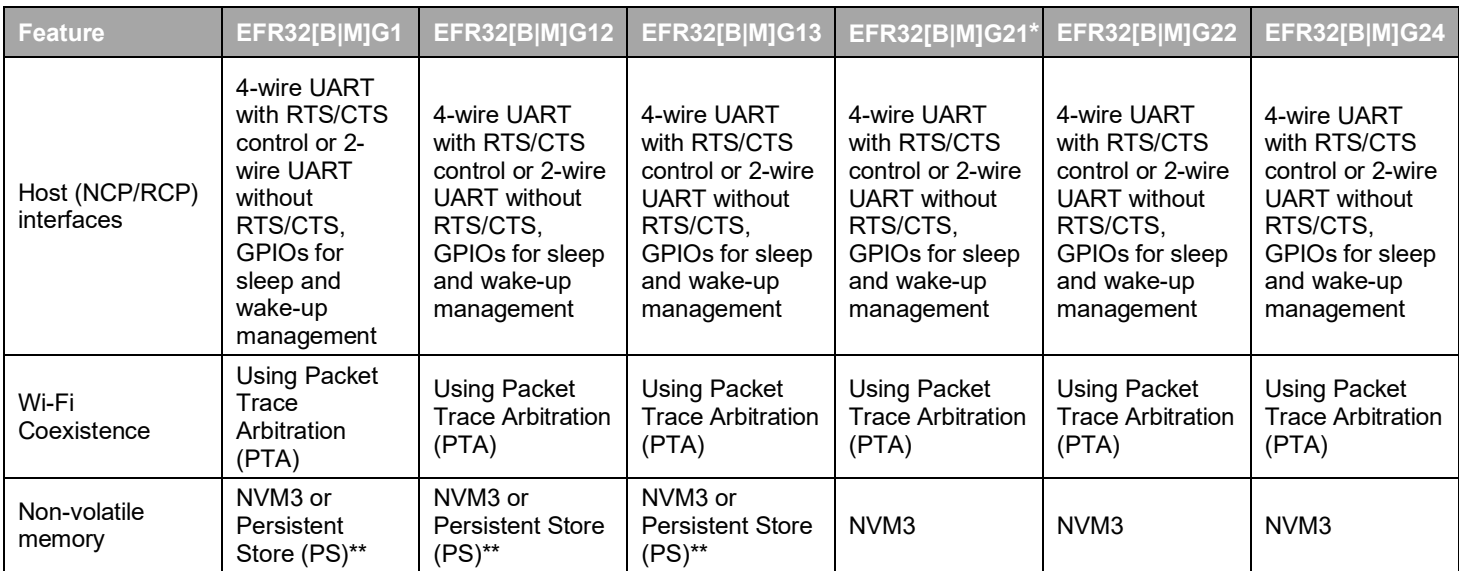

\* EFR32MR21 has the same feature set as xG21, but works only in the RCP mode. The SoC and NCP modes are not supported.

\*\* Example applications in the SDK that are generated for these platforms will use PS by default.

#### **2.2 Bluetooth Qualification**

All products using Bluetooth technology must go through the Bluetooth SIG's Qualification Process, even if the product does not have the Bluetooth logo or Bluetooth is not mentioned in the packaging and the documentation. In practice this means that, before you can sell a Bluetooth-enabled product to the market, the product must be qualified as an End Product through the Bluetooth SIG. The qualification listing has a [Declaration Fee.](https://www.bluetooth.com/develop-with-bluetooth/qualification-listing/qualification-listing-fees/) There are online resources to learn more about the **Bluetooth Qualification Process** as well as tutorials on the [Launch Studio,](https://www.bluetooth.com/develop-with-bluetooth/build/test-tools/launch-studio/) which is the online tool used to complete the Bluetooth Qualification Process. If you need assistance to qualify your device consider reaching out to your neares[t Bluetooth Qualification Consultant.](https://www.bluetooth.com/develop-with-bluetooth/qualification-listing/qualification-consultants/)

When qualifying your end-product based on the Silicon Labs Bluetooth stack, you will integrate the pre-qualified components listed in the table below, depending on which SDK version was used to build your application.

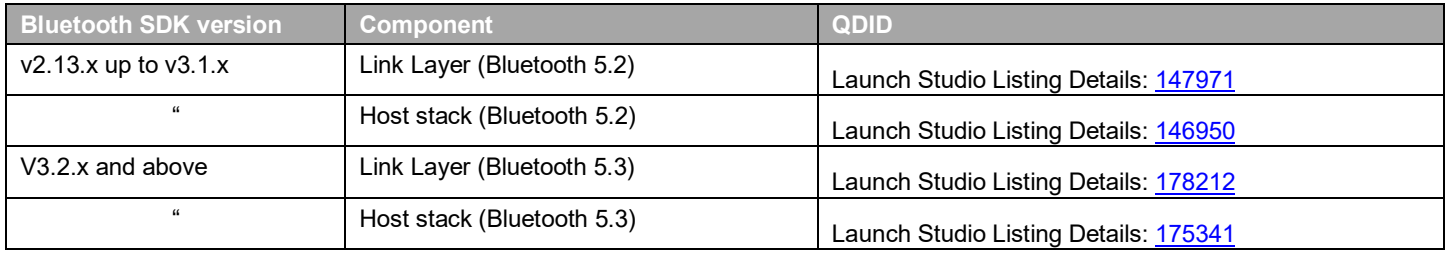

**Note:** According to Bluetooth SIG Qualification [Program Reference Document \(PRD\),](https://www.bluetooth.org/docman/handlers/DownloadDoc.ashx?doc_id=40972) the Assessment Date of the tested Component must be less than three years old at the time it is being imported into a Launch Studio project for a new End Product Listing (EPLs). After the expiration of a Component QDID (Qualified Design ID), a newer SDK version than the one used for the outdated QDID should be used in order to qualify your product. There can be also newer QDIDs than the ones listed in the table above if there are newer Component versions. You can browse our valid Qualified Components and their Assessment Date by inserting Silicon Laboratories in the search bar of [Launch Studio.](https://launchstudio.bluetooth.com/Listings/Search) Contact the technical support in case there is a need to use an older SDK version.

The above software-based pre-qualified components are two out of the three components to integrate when proceeding with the ["Quali](https://www.bluetooth.com/develop-with-bluetooth/qualification-listing/qualification-process-with-required-testing/)[fication Process with Required Testing"](https://www.bluetooth.com/develop-with-bluetooth/qualification-listing/qualification-process-with-required-testing/). Despite the "Required Testing", customers do not need to do any additional testing, given that the test reports are embedded in the pre-qualified components for the SIG to review.

In addition to these two software components, you must also have integrated a qualified RF-PHY component in your end-product listing. If you are designing with one of the Silicon Labs Bluetooth modules, then refer to the module datasheet for the appropriate component QDID to use. If you are designing with an SoC then you may need to obtain your own RF-PHY qualification with the Bluetooth SIG, depending on your hardware design. In the latter case, consult your nearest **Bluetooth Qualification Consultant**, or Silicon Labs through the support portal, to understand if an existing Silicon Labs RF-PHY pre-qualification could be used.

Silicon Labs does not provide prequalified profiles. Customers must provide these with their end applications that implement the functionality as per the SIG profile specification.

#### **2.3 The Bluetooth Stack APIs**

This section briefly describes the different software APIs available for the developer when developing a Bluetooth application either in SoC or NCP mode. In RCP mode the standard HCI is used, which is defined in the Bluetooth Core Specification and therefore is not discussed here.

#### **2.3.1 The BGAPI Bluetooth API**

The BGAPI is the Bluetooth API provided by the Silicon Labs Bluetooth stack. It provides access to all the Bluetooth functionality implemented by the Bluetooth stack, such as: the Generic Access Profile (GAP), connection manager, the security manager (SM), and GATT client and server.

In addition to the Bluetooth APIs, the BGAPI also provides access to a few other functions like the Direct Test Mode (DTM) API for RF testing purposes, the NVM (Non-Volatile Memory) API for reading and writing settings to and from the devices flash memory, the DFU (Device Firmware Update) API for field firmware updates, and the System API for various system level functions.

#### **2.3.2 CMSIS and emlib**

The Cortex Microcontroller Software Interface Standard (CMSIS) is a common coding standard for all ARM Cortex devices. The CMSIS library provided by Silicon Labs contains header files, defines (for peripherals, registers and bitfields), and startup files for all devices. In addition, CMSIS includes functions that are common to all Cortex devices, like interrupt handling, intrinsic functions, etc. Although it is possible to write to registers using hard-coded address and data values, it is recommended to use the defines to ensure portability and readability of the code.

To simplify programming Wireless Geckos, Silicon Labs developed and maintains a complete C function library called emlib that provides efficient, clear, and robust access to and control of all peripherals and core functions in the device. This library resides within the em xxx.c (for example, em\_dac.c) and em\_xxx.h files in the SDK.

The emlib documentation is available on [https://docs.silabs.com.](https://docs.silabs.com/)

#### **2.3.3 The BGAPI Serial Protocol and BGLIB Host API**

When configured in NCP (network co-processor) mode, the Bluetooth stack also implements the BGAPI serial protocol. This allows the Bluetooth stack to be controlled over a serial interface such as UART from a separate host like an EFM32 microcontroller. The BGAPI serial protocol provides exactly the same Bluetooth APIs over UART as the BGAPI API when used in a standalone mode. Additionally, an extra command and an event are reserved for user messaging in case the interface should be extended with custom commands.

The BGAPI serial protocol is a lightweight, binary protocol that carries the BGAPI commands from the host to the Bluetooth stack and responses and events from the Bluetooth stack back to the host.

The Bluetooth SDK delivers a ready-made BGAPI serial protocol parser implementation, called BGLIB. It implements the serial protocol parser and C language function and events for all the APIs provided by the Bluetooth stack. The host code developed on top of BGLIB can be written to be identical to the code for the Wireless Gecko, which allows easy porting of the application code from the Wireless Gecko to a separate host or vice versa.

A Python based BGAPI serial protocol parser is also available here: https://pypi.org/project/pybgapi/

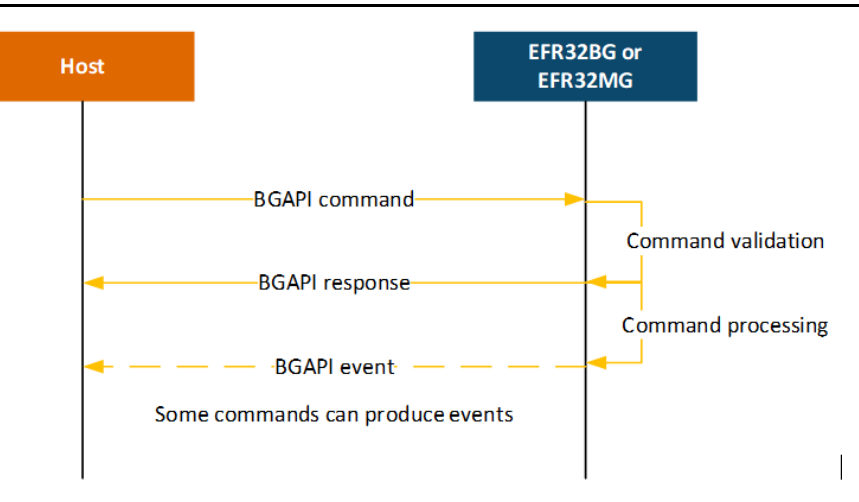

#### **Figure 2.1. BGAPI Serial Protocol Message Exchange**

The BGAPI serial protocol packet structure is described in the following table.

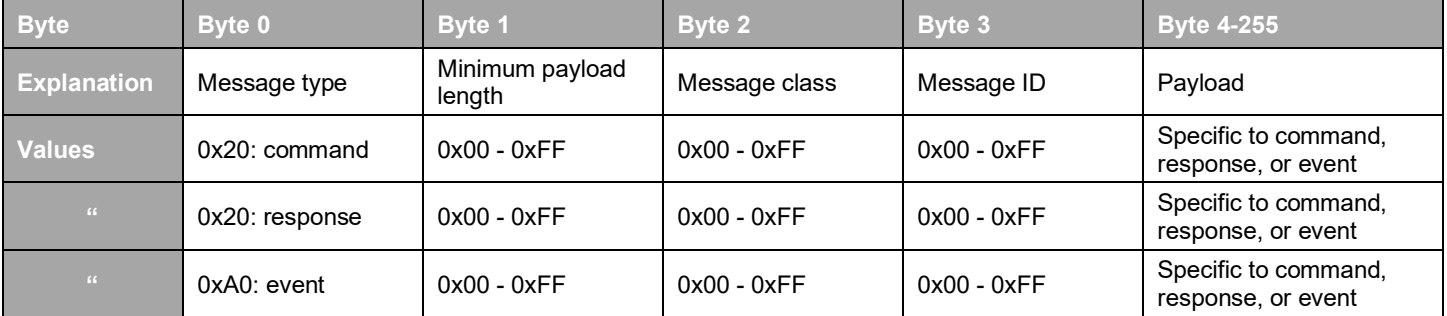

#### **Table 2-1. BGAPI Packet Structure**

#### **2.3.4 GATT Configuration**

Bluetooth applications usually need a GATT database. The structure of the GATT database can be defined in the Bluetooth application. The Silicon Labs' Bluetooth SDK provides two ways to define the GATT database:

- A static GATT database can be defined in compile time with the appropriate tools provided by the Bluetooth SDK. In this case the database structure is stored in the ROM, which means faster start-up time and lower memory usage.
- A dynamic GATT database can be defined in runtime with the appropriate BGAPI commands. In this case the database structure is stored in the RAM, which makes it more flexible. This is recommended in the NCP use case to avoid re-building the target code that runs on the Wireless Gecko.

#### **The Bluetooth Profile Toolkit GATT Builder**

The Bluetooth Profile Toolkit is a simple XML-based API and description language used to describe (static) GATT-based services and characteristics easily without the need to write them in code. The XML files can be easily written by hand based on the information contained in *UG118: Blue Gecko Bluetooth® Profile Toolkit Developer Guide*. Use the Profile Toolkit GATT Builder if you are developing outside of Simplicity Studio, and follow the instructions of *UG118: Blue Gecko Bluetooth® Profile Toolkit Developer Guide* to convert your GATT database into C code.

#### **The GATT Configurator**

Simplicity Studio includes the GATT Configurator, a tool that allows building the (static) GATT database in a visual way, without hand editing the XML file. It also automatically converts the database structure into C code upon saving. See section [6.1, The GATT Configu](#page-36-1)[rator](#page-36-1) for summary information, and *UG438: GATT Configurator User's Guide for Bluetooth SDK v3.x* for details. Open the GATT

Configurator in Simplicity Studio through the Project Configurator, Configuration Tools tab. Click **Open** and the GATT Configurator tool opens the file *gatt\_configuration.btconf* in a new tab.

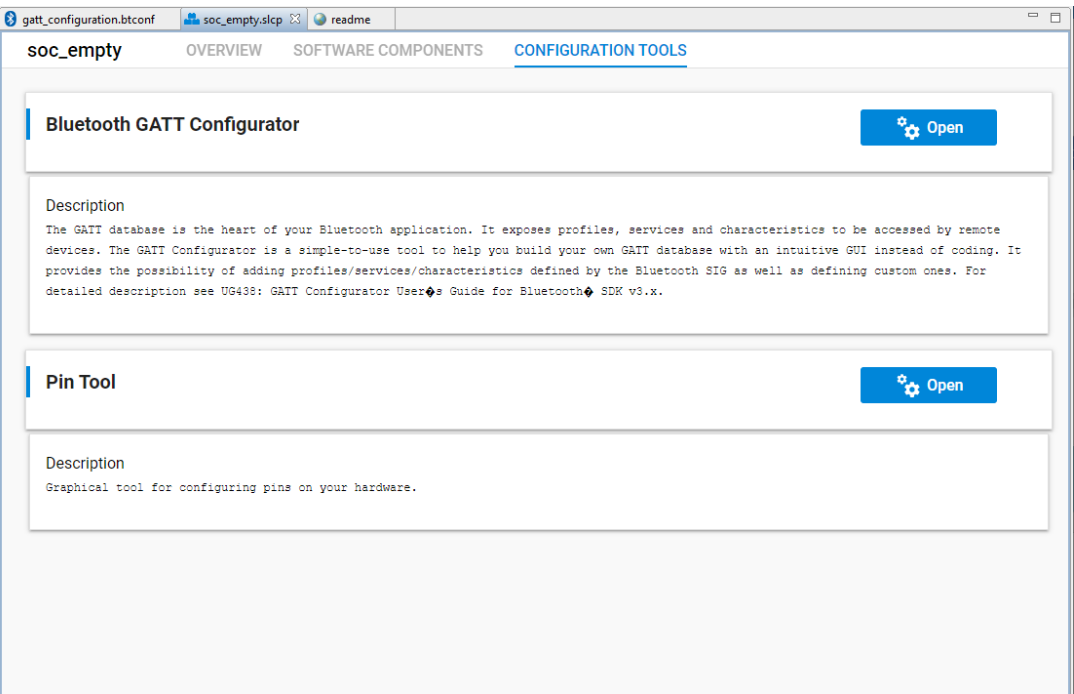

**Figure 2.2. Opening the Bluetooth GATT Configurator**

*gatt\_configuration.btconf* gives the trunk of the GATT database. It is located inside the *config* > *btconf* directory of your project. This file can be edited using the GATT Configurator.

The contents of the additional xml files in the *config > btconf* folder will appear as *Contributed Items* in the GATT Configurator UI. See for example the in\_place\_ota\_dfu.xml file provided by the OTA DFU software component. If these files are edited through GATT Configurator, they become a part of Custom BLE GATT and will be removed from the Contributed Items. Also, the contributed items (services and its characteristics) will move from the xml file to gatt\_configuration.btconf file.

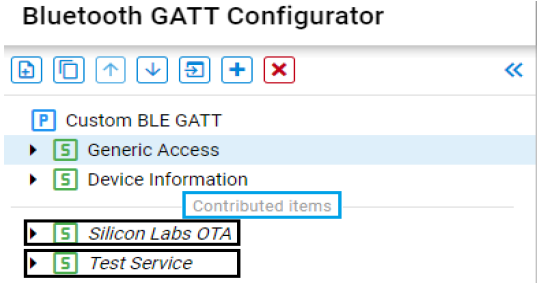

**Figure 2.3. Contributed Items in the GATT Configurator UI**

Upon saving *gatt\_configuration.btconf,* the GATT database developed with the GATT Configurator is converted to a .c file and an .h file and included in the application project as a pre-build step when the firmware is compiled. Then the GATT can be accessed with the Bluetooth stack GATT APIs or by a remote Bluetooth device.

```
<gatt>
    <service uuid="1800">
        <description>Generic Access Service</description>
        <characteristic uuid="2a00">
            <properties read="true" const="true" />
            <value>Blue Gecko BGM111</value>
        </characteristic>
        <characteristic uuid="2a01">
            <properties read="true" const="true" />
            <value type="hex">0768</value>
        </characteristic>
    </service>
\langle/datt>
```
**Figure 2.4. Example of a Generic Access Service**

#### **Building a Dynamic GATT database**

The GATT database can also be built dynamically from the application using the GATT database API class of the Bluetooth API if the Dynamic GATT Database software component is installed in your project, or if this API class is explicitly initialized. For more information see the Bluetooth API reference manual at<https://docs.silabs.com/bluetooth/latest/> and the corresponding section of *UG438: GATT Configurator User's Guide for Bluetooth SDK v3.x.* In NCP mode it is also possible to take a static GATT database code on the host side and turn it into dynamic API calls to transmit the database structure over UART. For more information see *AN1259: Using the v3.x Silicon Labs Bluetooth® Stack in Network Co-Processor Mode.* 

#### **2.4 About the Bluetooth SDK**

The Bluetooth SDK is a full software development kit that enables you to develop applications on top of the Bluetooth stack using C programming language. The SDK also supports making standalone applications, where the Bluetooth stack and the application both run in the Wireless Gecko, or the network co-processor (NCP) architecture, where the application runs on an external host and the Bluetooth stack runs in the Wireless Gecko. SDK contents and folder structure are described in the following sections.

#### **2.4.1 Libraries**

The following libraries are delivered with the Bluetooth SDK and must be included in C application projects.

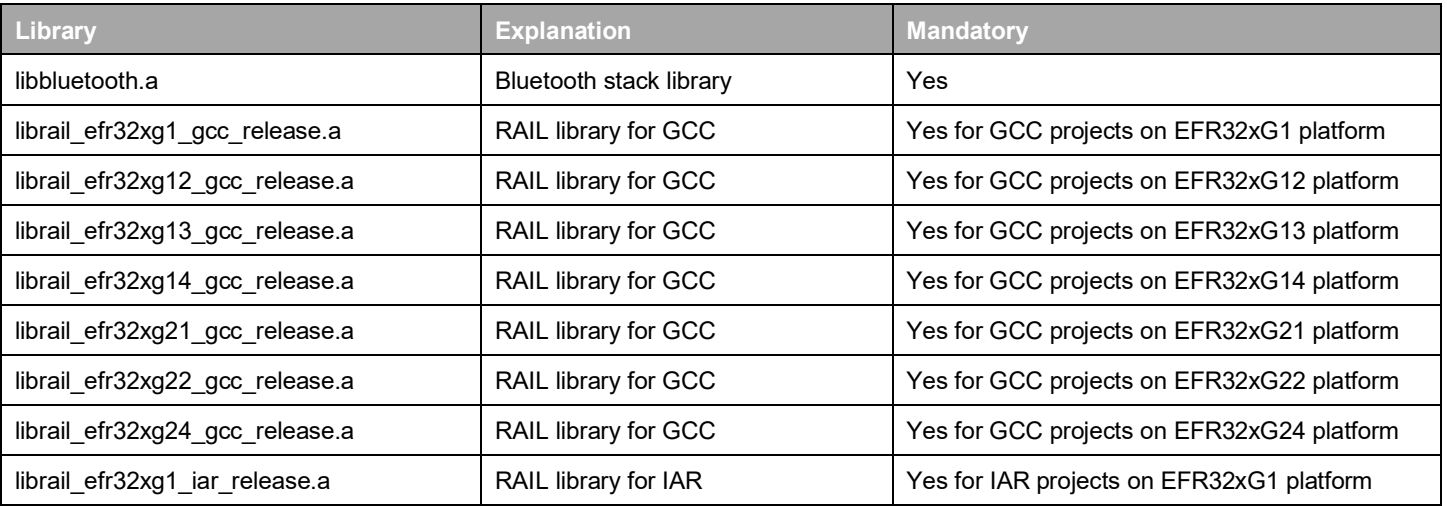

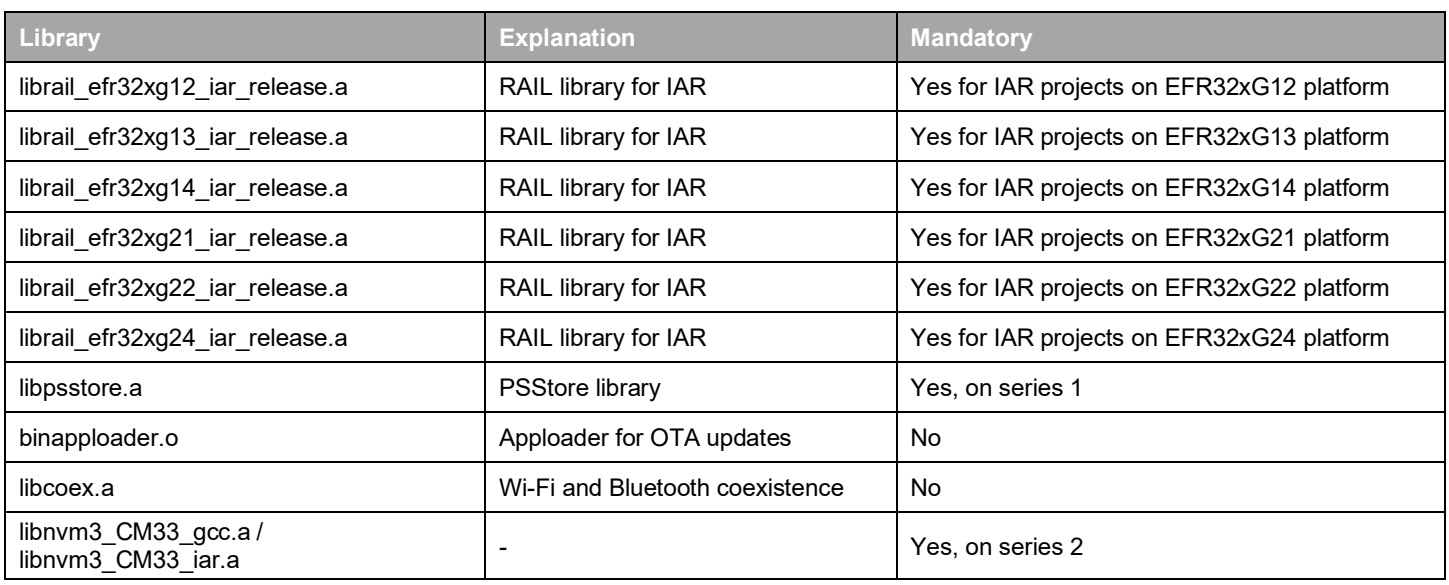

#### **2.4.2 Include Files**

The following files are delivered with the Bluetooth SDK and must be included in C application projects.

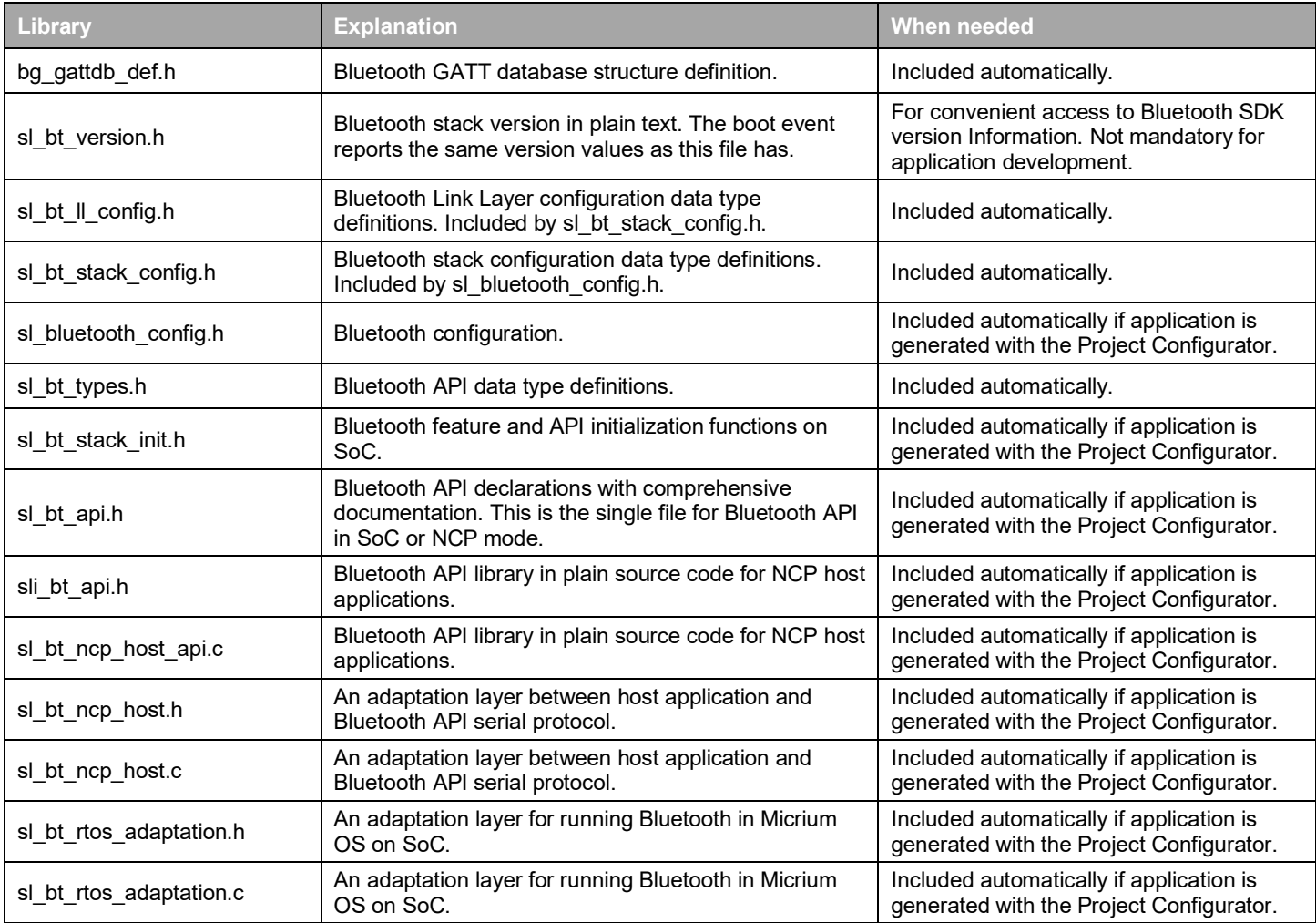

#### **2.4.3 Platform Components**

The following components are delivered with the Bluetooth SDK. The platform components are under the platform folder.

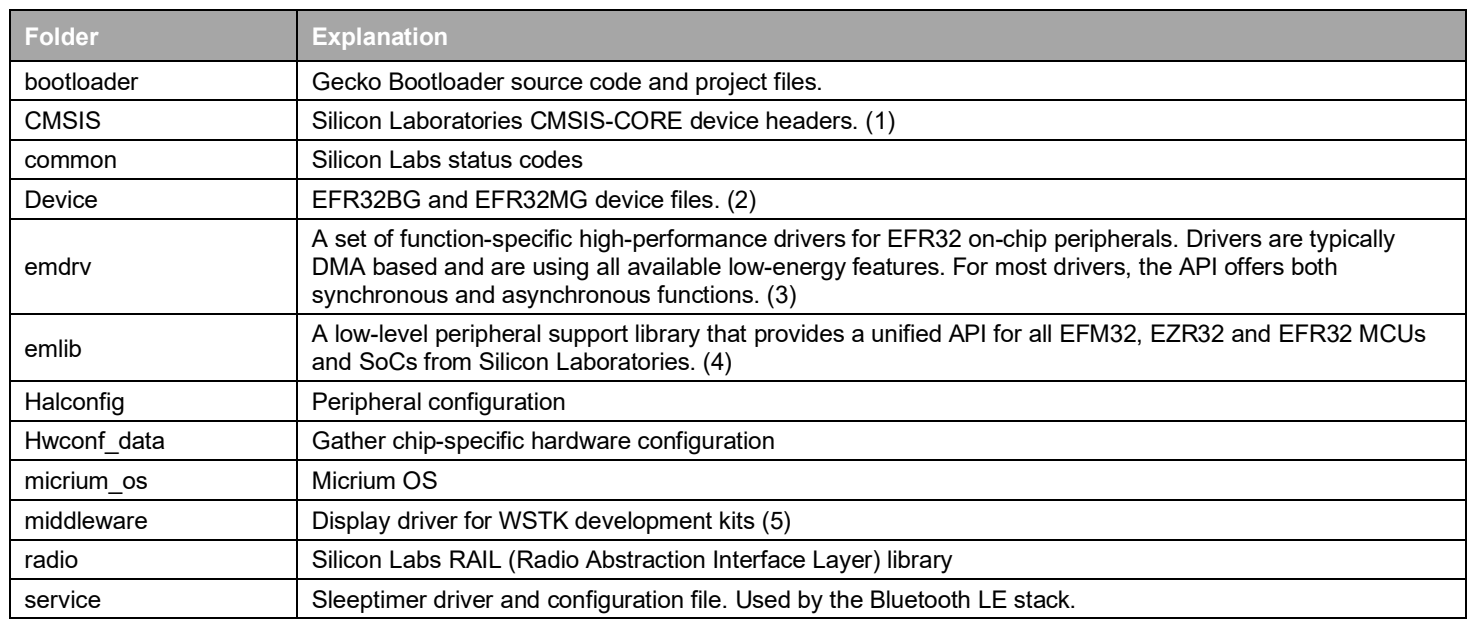

(1[\) https://docs.silabs.com/mcu/latest/bgm21/group-Parts](https://docs.silabs.com/mcu/latest/bgm21/group-Parts)

(2[\) https://docs.silabs.com/mcu/latest/bgm21/group-Parts](https://docs.silabs.com/mcu/latest/bgm21/group-Parts)

(3[\) https://docs.silabs.com/mcu/latest/bgm21/group-emdrv](https://docs.silabs.com/mcu/latest/bgm21/group-emdrv)

(4[\) https://docs.silabs.com/mcu/latest/bgm21/group-emlib](https://docs.silabs.com/mcu/latest/bgm21/group-emlib)

(5[\) https://docs.silabs.com/mcu/latest/bgm21/group-emlib](https://docs.silabs.com/mcu/latest/bgm21/group-emlib)

## <span id="page-18-0"></span>**3 About Demos and Examples**

#### **3.1 Bluetooth SDK Examples**

Because starting application development from scratch is difficult, the Bluetooth SDK comes with a number of built-in demos and examples covering the most frequent use cases, as shown in the following figure. Demos are pre-built application images that you can run immediately. Software examples (example projects) can be modified before building the application image. Demos with the same name as Software examples are built from their respective example. Click **View Project Documentation** to see additional information about some examples. This is also displayed on a **readme** tab when you create a project based on the example.

Use the **Demos** and **Example Projects** switches to filter on only examples or only demos. Demos are also noted by the blue Demo tag in the upper left of the card. The Solution Examples switch is provided for future use.

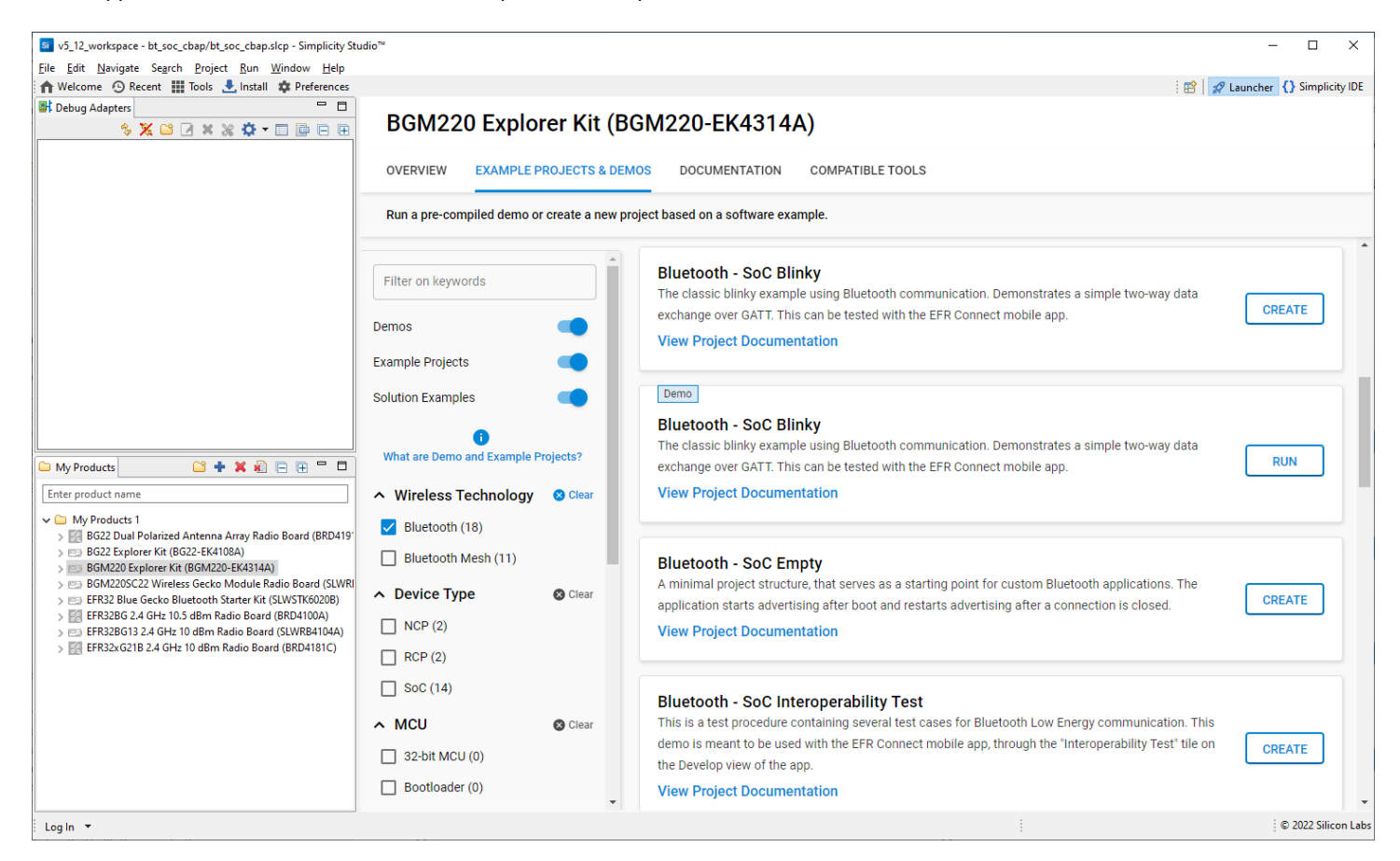

**Note:** The demos and examples you see are determined by the part selected. If you are using a custom solution with more than one part, click on the part you are working with to see only the items applicable to that part.

To download and run a demo on your device, click **RUN** on the desired demo card. The demo automatically downloads to the selected device. See sectio[n 4](#page-23-0) [Getting Started with Bluetooth Demo Software](#page-23-0) for more information about testing the demos.

Software examples include a configurable GATT database and configurable components. See section [5](#page-31-0) [Starting Application Develop](#page-31-0)[ment.](#page-31-0)

#### **3.1.1 Demo/Example Descriptions**

The following examples are provided as part of the Bluetooth SDK. Examples with (\*) in their names have a matching pre-built demo.

- **Silicon Labs Gecko Bootloader examples** (see *UG266: Silicon Labs Gecko Bootloader User's Guide for GSDK 3.2 and Lower* or *UG489: Silicon Labs Gecko Bootloader User's Guide for GSDK 4.0 and Higher*, an[d AN1086: Using the Gecko Bootloader with Silicon](https://www.silabs.com/documents/login/application-notes/an1086-gecko-bootloader-bluetooth.pdf)  [Labs Bluetooth Applications\)](https://www.silabs.com/documents/login/application-notes/an1086-gecko-bootloader-bluetooth.pdf)
- **Bluetooth Examples**
	- **Bluetooth RCP(\*):** Radio Co-Processor (RCP) target application. Runs the Bluetooth Controller (i.e. the Link Layer only) and provides access to it using the standard HCI (Host-Controller Interface) over a UART connection.
	- **Bluetooth RCP CPC(\*):** Radio Co-Processor (RCP) target application. Runs the Bluetooth Controller (i.e. the Link Layer only) and provides access to it using the standard HCI (Host-Controller Interface) over CPC (Co-Processor Communication) protocol through a UART connection.
	- **Bluetooth NCP(\*)**: Network Co-Processor (NCP) target application. Runs the Bluetooth stack dynamically and provides access to it via the Bluetooth API (BGAPI) using a UART connection. NCP mode makes it possible to run your application on a host controller or PC.
	- **Bluetooth NCP Host**: Reference implementation of an NCP (Network Co-Processor) host, which typically runs on a central MCU without radio. It can connect to an NCP target via UART to access the Bluetooth stack of the target and to control it using BGAPI.
	- **Bluetooth AoA NCP Locator(\*)**: Network Co-Processor (NCP) target application extended with CTE Receiver support. It enables Angle of Arrival (AoA) calculation. Use this application with Direction Finding host examples.
	- **Bluetooth AoA –Asset Tag(\*)**: Demonstrates a CTE (Constant Tone Extension) transmitter that can be used as an asset tag in a Direction Finding setup estimating Angle of Arrival (AoA).
	- **Bluetooth SoC Application OTA DFU**: A minimal project structure that serves as a starting point for custom Bluetooth applications providing Over-the-Air device firmware update in the user application runtime.
	- **Bluetooth SoC Application OTA DFU FreeRTOS:** Demonstrates the integration of FreeRTOS into Bluetooth applications. RTOS is added to the *Bluetooth - SoC Application OTA DFU* sample application that realizes over-the-air device firmware updates in user application scope.
	- **Bluetooth SoC Application OTA DFU MicriumOS:** Demonstrates the integration of MicriumOS into Bluetooth applications. RTOS is added to the *Bluetooth - SoC Application OTA DFU* sample application that realizes over-the-air device firmware updates in user application scope.
	- **Bluetooth SoC Blinky(\*)**: The classic blinky example using Bluetooth communication. Demonstrates a simple two-way data exchange over GATT. This can be tested with the EFR Connect mobile app.
	- **Bluetooth SoC Certificate Based Authentication and Pairing**: Demonstrates Certificate-Based Authentication and Pairing over Bluetooth LE.
	- **Bluetooth SoC CSR Generator**: Certificate-generating firmware example. Software generates the device EC key pair, the signing request for the device certificate, and other related data. The generated data can be read out by the Central Authority. See *Bluetooth – SoC Certificate Based Authentication and Pairing.*
	- **Bluetooth SoC DTM**: This example implements the direct test mode (DTM) application for radio testing. DTM commands can be called via UART. See [AN1267: Radio Frequency Physical Layer Evaluation in Bluetooth® SDK v3.x](https://www.silabs.com/documents/public/application-notes/an1267-bt-rf-phy-evaluation-using-dtm-sdk-v3x.pdf) for more information.
	- **Bluetooth SoC Empty:** A minimal project structure that serves as a starting point for custom Bluetooth applications. The application starts advertising after boot and restarts advertising after a connection is closed.
	- **Bluetooth SoC Interoperability Test(\*)**: A test procedure containing several test cases for Bluetooth Low Energy communication. This sample app (also provided as a demo) is meant to be used with the EFR Connect mobile app, through the "Interoperability Test" tile on the Develop view of the app.
	- **Bluetooth SoC Thermometer(\*)**: Implements a GATT Server with the Health Thermometer Profile, which enables a Client device to connect and get temperature data. Temperature is read from the Si7021 digital relative humidity and temperature sensor of the WSTK or of the Thunderboard.
	- **Bluetooth SoC Thermometer Client**: Implements a GATT Client that discovers and connects with up to four Bluetooth LE devices advertising themselves as Thermometer Servers. It displays the discovery process and the temperature values received via UART.

**Note:** Some radio boards will exhibit random pixels in the display when this example is running because they have a shared pin for sensor- and display-enabled signals.

- **Bluetooth SoC Thermometer FreeRTOS**: Demonstrates the integration of FreeRTOS into Bluetooth applications. RTOS is added to the Bluetooth - SoC Thermometer sample app.
- **Bluetooth SoC Thermometer Micrium OS**: Demonstrates the integration of Micrium RTOS into Bluetooth applications. RTOS is added to the Bluetooth - SoC Thermometer sample app.
- **Bluetooth SoC Throughput(\*)**: Tests the throughput capabilities of the device and can be used to measure throughput between two EFR32 devices, as well as between a device and a smartphone using the EFR Connect mobile app, through the Throughput demo tile.
- **Bluetooth SoC Voice(\*):** Voice over Bluetooth Low Energy sample application. It is supported by Thunderboard Sense 2 and Thunderboard EFR32BG22 boards and demonstrates how to send voice data over GATT, which is acquired from the on-board microphones.
- **Bluetooth SoC iBeacon(\*)**: Sends non-connectable advertisements in iBeacon format. The iBeacon Service gives Bluetooth accessories a simple and convenient way to send iBeacons to smartphones. This example can be tested together with the EFR Connect mobile app.
- **Bluetooth SoC Thunderboard Sense 2(\*),** and **Thunderboard EFR32BG22(\*)**: Demonstrate the features of the Thunderboard Kit. These can be tested with the EFR Connect mobile app.
- **Dynamic Multiprotocol Examples** (see [AN1134: Dynamic Multiprotocol Development with Bluetooth and Proprietary Protocols on](https://www.silabs.com/documents/public/application-notes/an1134-bluetooth-rail-dynamic-multiprotocol.pdf)  [RAIL](https://www.silabs.com/documents/public/application-notes/an1134-bluetooth-rail-dynamic-multiprotocol.pdf) for more information)
	- **Bluetooth RAIL DMP SoC Empty FreeRTOS**: A minimal project structure, used as a starting point for custom Bluetooth + Proprietary DMP (Dynamic Multiprotocol) applications. It runs on top of FreeRTOS and multiprotocol RAIL.
	- **Bluetooth RAIL DMP SoC Empty Micrium OS**: A minimal project structure, used as a starting point for custom Bluetooth + Proprietary DMP (Dynamic Multiprotocol) applications. It runs on top of Micrium OS and multiprotocol RAIL.
	- **Bluetooth RAIL DMP SoC Empty Standard FreeRTOS**: A minimal project structure, used as a starting point for custom Bluetooth + Standard DMP (Dynamic Multiprotocol) applications. It runs on top of FreeRTOS and multiprotocol RAIL utilizing IEE802.15.4 standard protocol.
	- **Bluetooth RAIL DMP SoC Empty Standard Micrium OS**: A minimal project structure, used as a starting point for custom Bluetooth + Standard DMP (Dynamic Multiprotocol) applications. It runs on top of Micrium OS and multiprotocol RAIL, utilizing IEE802.15.4 standard protocol.
	- **Bluetooth RAIL DMP SoC Light RAIL FreeRTOS(\*)**: A Dynamic Multiprotocol reference application demonstrating a light bulb that can be switched both via Bluetooth and via a Proprietary protocol. Can be tested with the EFR Connect mobile app and the **RAIL – SoC Switch** sample app.
	- **Bluetooth RAIL DMP SoC Light RAIL Micrium OS**: A Dynamic Multiprotocol reference application demonstrating a light bulb that can be switched both via Bluetooth and via a Proprietary protocol. Can be tested with the EFR Connect mobile app and the **RAIL – SoC Switch** sample app.
	- **Bluetooth RAIL DMP SoC Light Standard FreeRTOS(\*)**: A Dynamic Multiprotocol reference application demonstrating a light bulb that can be switched both via Bluetooth and via a standard protocol. Can be tested with the EFR Connect mobile app and the **RAIL – SoC Switch** Standards sample app.
	- **Bluetooth RAIL DMP SoC Light Standard Micrium OS(\*)**: A Dynamic Multiprotocol reference application demonstrating a light bulb that can be switched both via Bluetooth and via a standard protocol. Can be tested with the EFR Connect mobile app and the **RAIL – SoC Switch Standards** sample app.
- **NCP Host Examples (**located in <GSDK install location>\app\bluetooth\example\_host)
	- **bt\_host\_empty:** Minimal host-side project structure, used as a starting point for NCP host applications. Use it with the **Bluetooth – NCP** target application flashed to the radio board.
	- bt host ota dfu: Demonstrates how to perform an OTA DFU on a Silicon Labs Bluetooth Device. It requires a WSTK with a radio board flashed with NCP firmware to be used as the GATT client that performs the OTA.
	- **bt host uart dfu:** Demonstrates how to perform a UART DFU on a Silicon Labs Bluetooth Device running NCP firmware.
	- **bt\_host\_voice:** On a WSTK programmed with NCP firmware, it to connects to the **Bluetooth SoC Voice** example, sets the correct configuration on it, receives audio via Bluetooth, and stores audio data into a file.
	- **bt** aoa host locator: A locator host sample app that works together with a **Bluetooth AoA NCP Locator** target app. It receives IQ samples from the target and estimates the Angle of Arrival (AoA). For more information see *QSG175: Application Development with Silicon Labs' RTL Library.*
	- **bt\_host\_positioning:** Connects to multiple **bt\_aoa\_host\_locator** sample apps (via MQTT) and estimates a position from Angles of Arrival (AoA). For more information, see *QS175: Application Development with Silicon Labs' RTL Library.*
	- **bt\_host\_positioning\_gui:** Connects to the **bt\_host\_positioning** sample app (via MQTT), reads out the position estimations and displays the tags and locators on a 3D GUI. This sample app is python based. For more information, see *QSG175: Application Development with Silicon Labs' RTL Library.*
	- **bt host throughput:** Tests the throughput capabilities of the device in NCP mode and can be used to measure throughput between two devices as well as between a device and a smartphone.
	- **bt\_host\_cpc\_hci\_bridge:** A background application to be run when HCI interface is exposed via CPC. This application retrieves the HCI commands/events from the CPC messages and forwards them toward the Bluetooth host running on the PC. Similarly, it forwards the HCI commands from the host toward the target over CPC.

#### **3.2 Other Bluetooth Functionality Examples**

The Bluetooth SDK provides examples that demonstrate basic Bluetooth features (such as a simple Bluetooth server, Bluetooth client, OTA DFU) and serve as a starting point for your (RCP, NCP, SoC, RTOS or DMP based) development. Often, however, developers need guidance on how to use additional Bluetooth features (such as extended advertisements, and so on). Also, it may be very useful to see full solution examples that cover a common use case and demonstrate how to integrate peripheral programming with Bluetooth.

To satisfy these needs, additional examples are provided in repositories on GitHub. The repositories have detailed readme files that instruct the developer on how to set up the project. To make the setup even easier, some repositories also provide .slcp files that make it possible to automatically generate the project with Simplicity Studio. Currently, the following Bluetooth-related repositories are available:

#### • **Bluetooth Stack Features**

This repository demonstrates the different features of the Bluetooth stack. Each example focuses on one feature, and only a minimal application logic is added to demonstrate it. This repository provides .slcp files. The repository is available here[: https://github.com/Sil](https://github.com/SiliconLabs/bluetooth_stack_features)[iconLabs/bluetooth\\_stack\\_features.](https://github.com/SiliconLabs/bluetooth_stack_features) 

#### • **Bluetooth Applications**

This repository provides full application examples, which demonstrate how to add Bluetooth communication to an application that provides solution for a real problem. It is worth checking this repository both to learn how a full Bluetooth application should look like, and also because you might find an example that is already very similar to the one you want to implement. The repository is available here: https://github.com/SiliconLabs/bluetooth\_applications

#### • **Python-Based NCP Host Examples**

Python-based NCP host examples can be accesssed at [https://github.com/SiliconLabs/pybgapi-examples.](https://github.com/SiliconLabs/pybgapi-examples) These examples are meant to be used with PyBGAPI [\(https://pypi.org/project/pybgapi/\)](https://pypi.org/project/pybgapi/), which enables implementing NCP host codes using Python.

Note: The examples in these repos are not maintained to the same degree as are the examples provided with the SDK. If you find an issue, report it on https://community.silabs.com/.

To generate GitHub example projects with Simplicity Studio (only applicable to repositories with slcp files):

- 1. Open Simplicity Studio and navigate to Window > Preferences > Simplicity Studio > External Repos.
- 2. Click **Add**.
- 3. In the URI field enter the repository's HTTPS clone address, for exampl[e https://github.com/SiliconLabs/bluetooth\\_stack\\_features.git](https://github.com/SiliconLabs/bluetooth_stack_features.git)

Alternatively, clone the repository onto your hard drive, and provide the path to the .git folder in your local repository, for example C:\MyRepositories\bluetooth\_stack\_features\.git.

- 4. Enter an arbitrary name (such as 'Bluetooth Stack Features') and description for the repository, which will be displayed later.
- 5. Click **Next**. If you have entered the repository's clone address, Simplicity Studio will clone the repository for you.
- 6. Click **Finish,** then click **Apply and Close.**
- 7. If you are not on the Launcher perspective, open it from the Perspectives toolbar in the upper-right corner.
- 8. Select your board in the Debug Adapters view or in the My Products view.
- 9. On the General card, verify the Gecko SDK version and change if necessary.
	- Note: Bluetooth stack feature examples are currently compatible with Gecko SDK v4.1 only!
- 10. Go to the Example Projects & Demos tab.
- 11. Now you should see your repository listed under the Provider filtering class. Select this filter.

Note: The repository only shows up if it contains at least one example that is compatible with your device.

12. All the examples contained in the repository that are compatible with your device are displayed. Click **Create** on any of them to create a new example project. The example project installs all the software components necessary to demonstrate the given feature, and all the needed code is automatically copied into your project. Additional configuration might be needed, so read the readme file of the example carefully.

#### QSG169: Bluetooth® Quick-Start Guide for SDK v3.x and Higher About Demos and Examples

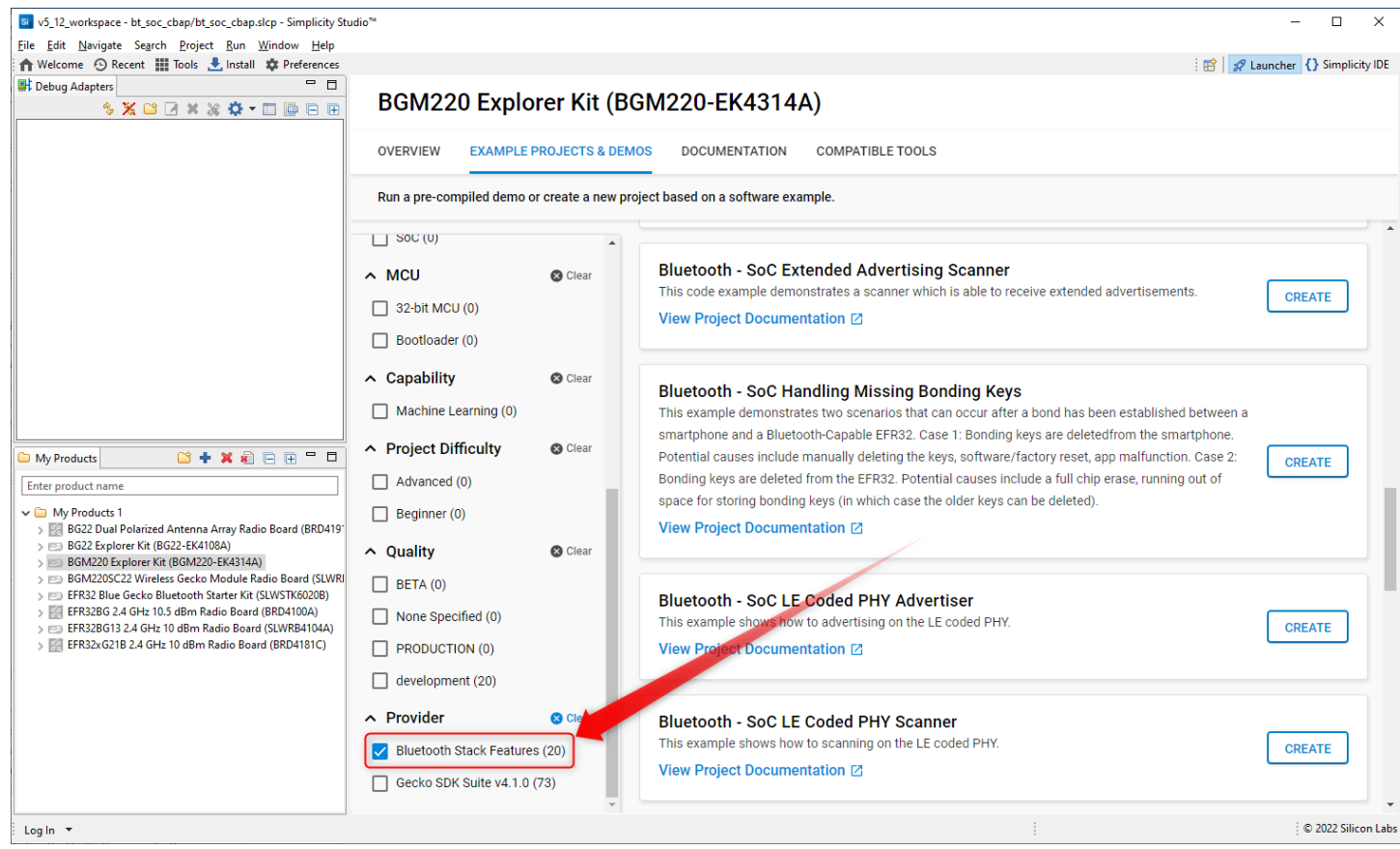

# <span id="page-23-0"></span>**4 Getting Started with Bluetooth Demo Software**

The Blue Gecko Bluetooth Wireless Starter Kit is meant to help you evaluate Silicon Labs' Bluetooth modules and get you started with your own software development. The kits come in different versions with different module radio boards. See [https://www.silabs.com/prod](https://www.silabs.com/products/development-tools/wireless/bluetooth/bluegecko-bluetooth-low-energy-module-wireless-starter-kit)[ucts/development-tools/wireless/bluetooth/bluegecko-bluetooth-low-energy-module-wireless-starter-kit](https://www.silabs.com/products/development-tools/wireless/bluetooth/bluegecko-bluetooth-low-energy-module-wireless-starter-kit) for details on the current configurations.

To get started with Bluetooth demo software, you should have downloaded Simplicity Studio 5 (SSv5) and the Bluetooth SDK v3.x as described in the **Simplicity Studio 5 User's Guide**, available online and through the SSv5 help menu. The Bluetooth SDK comes with some prebuilt demos that can be flashed to your EFR32 device and tested using a Smartphone. This section describes how to test three prebuilt demos on both Android and iOS devices:

- NCP Empty demo
- iBeacon demo
- <span id="page-23-1"></span>• Health Thermometer demo

#### **4.1 Prepare the Mainboard**

- 1. Connect a Bluetooth Module Radio Board to the mainboard as shown in the following figure.
- 2. Connect the mainboard to a PC using the **Mainboard USB** connector.
- 3. Turn the **Power switch** to **"AEM"** position.

**Note:** At this stage you might be prompted to install the drivers for the mainboard, but you can skip this for now.

- 4. Check that the blue **USB Connection Indicator** LED turns on or starts blinking.
- 5. Check that the mainboard LCD display turns on and displays a Silicon Labs logo.

Before starting to test the demo application note the following parts on the mainboard

- Temperature & Humidity Sensor
- PB0 button
- LED0

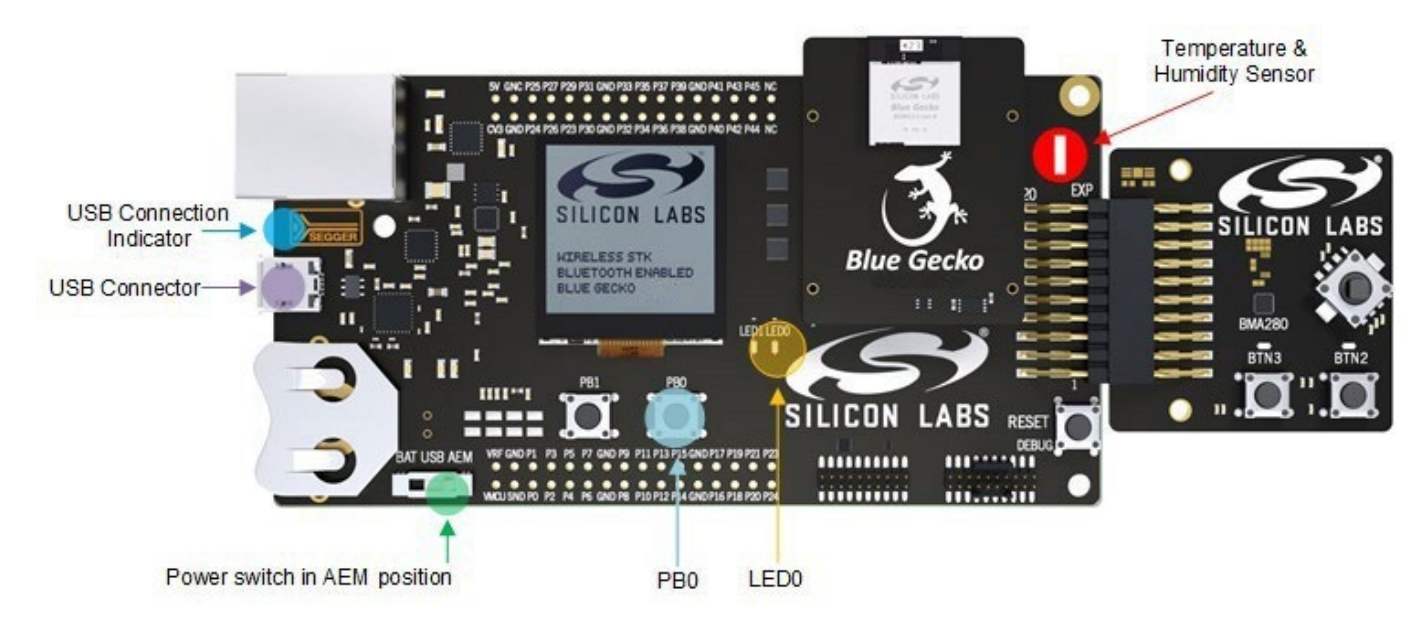

#### **4.2 Flash the Demo**

- With your device connected as described above, open SSv5.
- Select your device in the Debug Adapters view.
- On the Example Projects & Demos tab, click **RUN** on the demo of choice.

#### **4.3 Test the Bluetooth Demos Using an Android or iOS Smartphone**

#### **4.3.1 Testing the NCP Demo**

Load the NCP demo on the target:

- 1. Open Simplicity Studio with a mainboard and radio board connected and select the corresponding debug adapter.
- 2. On the OVERVIEW tab, under "General Information", select the Gecko SDK Suite if it is not selected. On the Example Projects & Demos tab, find the **Bluetooth - NCP** demo and click RUN. This flashes the demo to your device, but it does not start advertising automatically.

At this point, BGAPI 3.x commands can be sent to the kit. Starting with Bluetooth SDK version 3.1.0, Silicon Labs introduced a new tool, the Bluetooth NCP Commander, that can be used to send BGAPI 3.x commands to the kit, using UART. Connections, advertising and other standard Bluetooth Low Energy operation can be controlled via this tool.

#### **Bluetooth NCP Commander**

Bluetooth NCP Commander can be opened through the Project Configurator's Configuration Tools tab, or from the Simplicity Studio Tools menu.

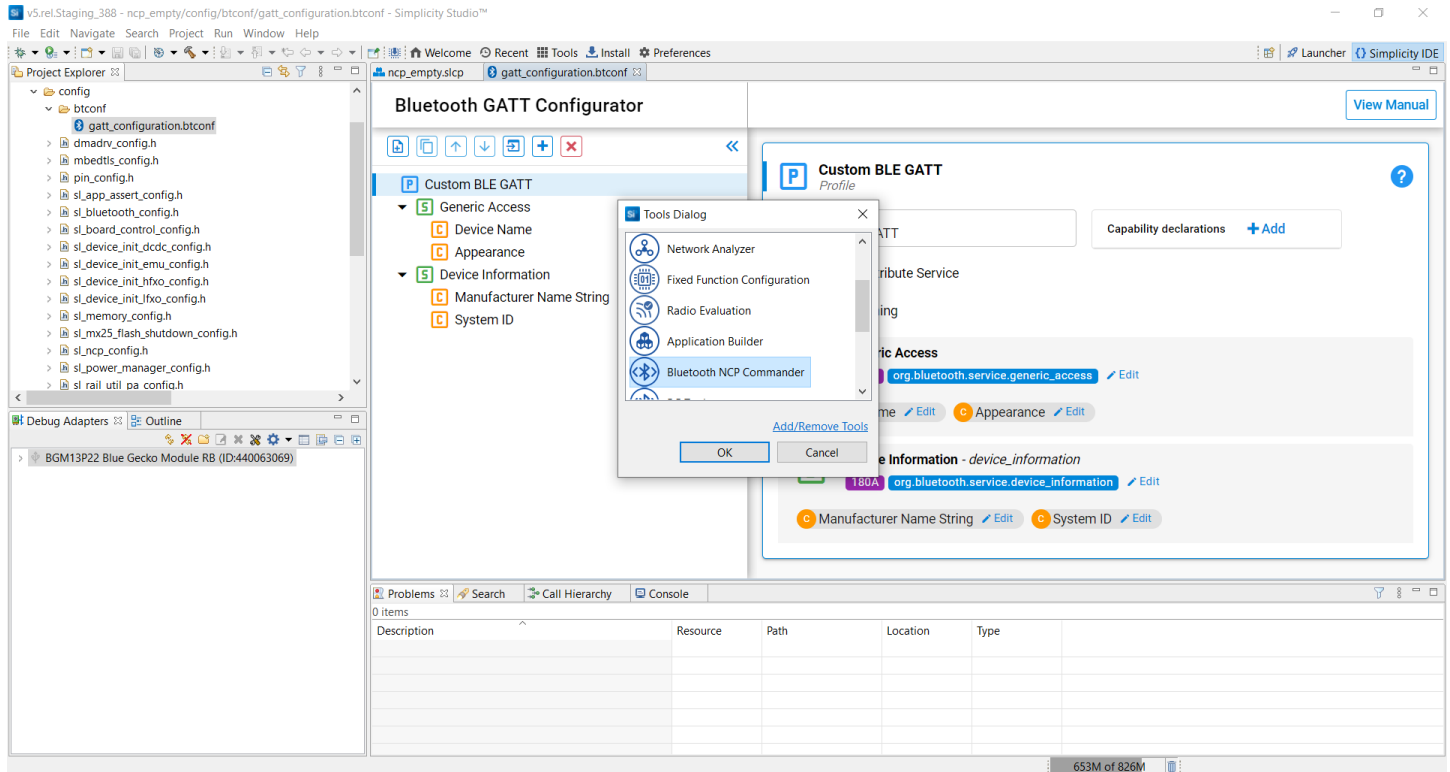

#### 1. Launch Bluetooth NCP Commander and then establish the virtual UART connection to the kit using the JLink adapter:

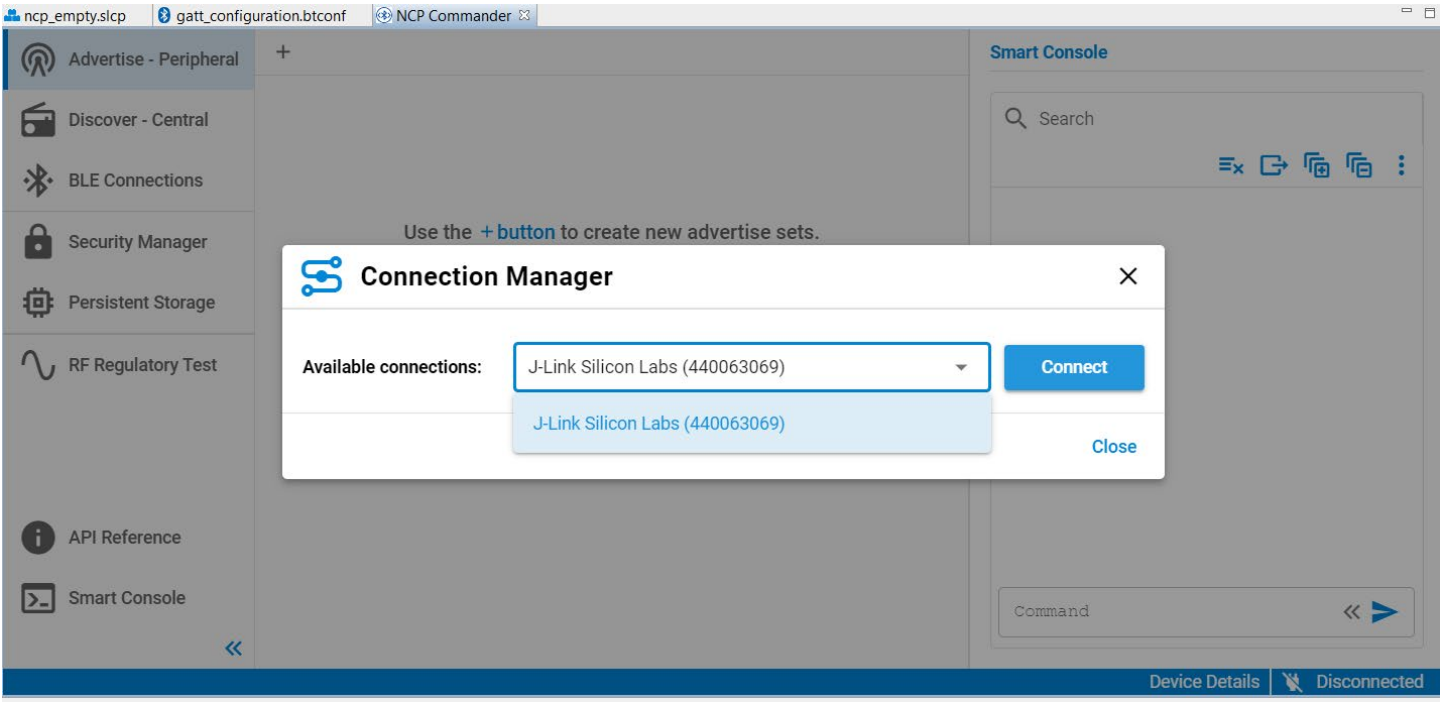

2. Click **Connect**. If everything works correctly you should see the result of the "sl\_bt\_system\_get\_identity\_address" command displayed in green:

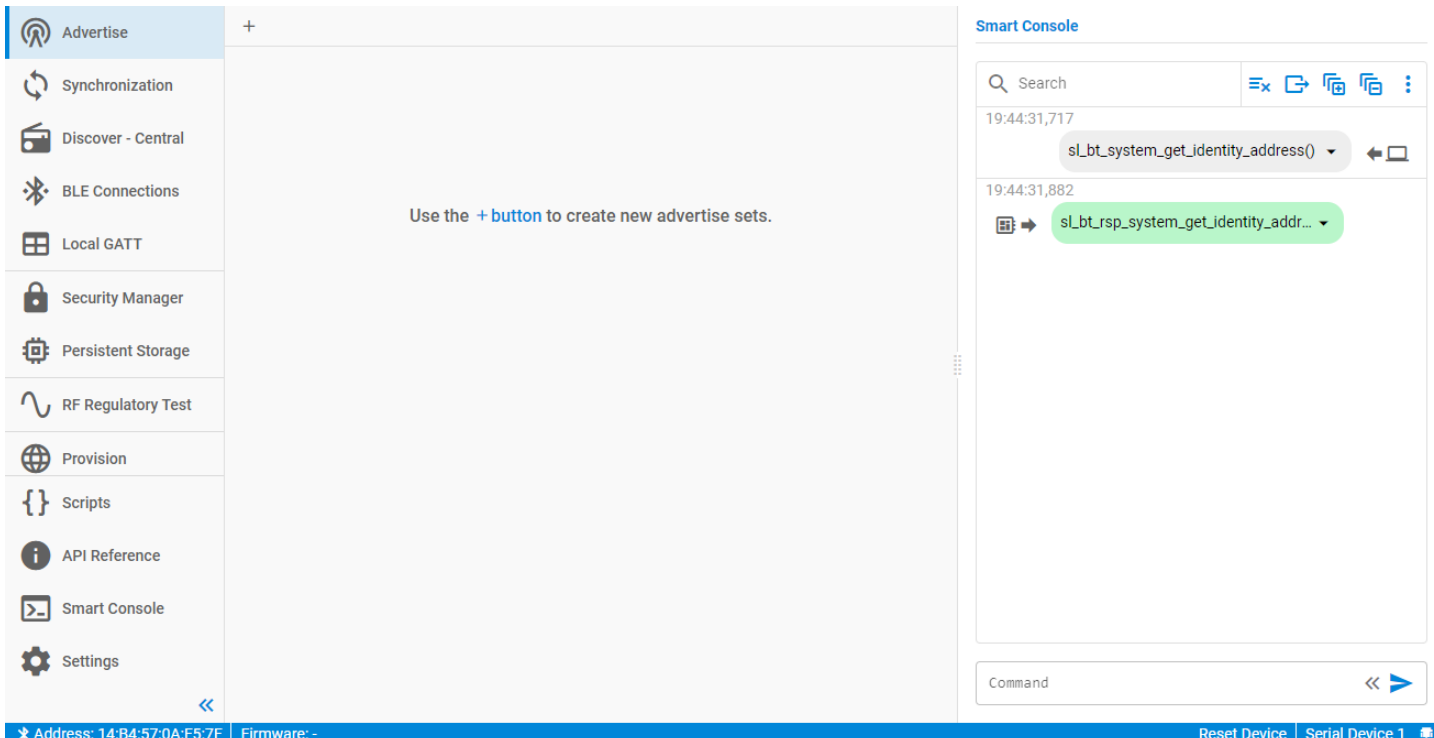

3. Unlike SoC examples, the NCP demo does not have a built-in GATT database and it expects the host to build the GATT database using the dynamic GATT database BGAPI commands. To create a basic GATT database, select the Local GATT menu, and click

**Create Basic GATT**. This triggers a series of BGAPI commands that will build a basic database. You can modify this GATT database as you want. You can also change the device name here by changing the value of the Device Name characteristic.

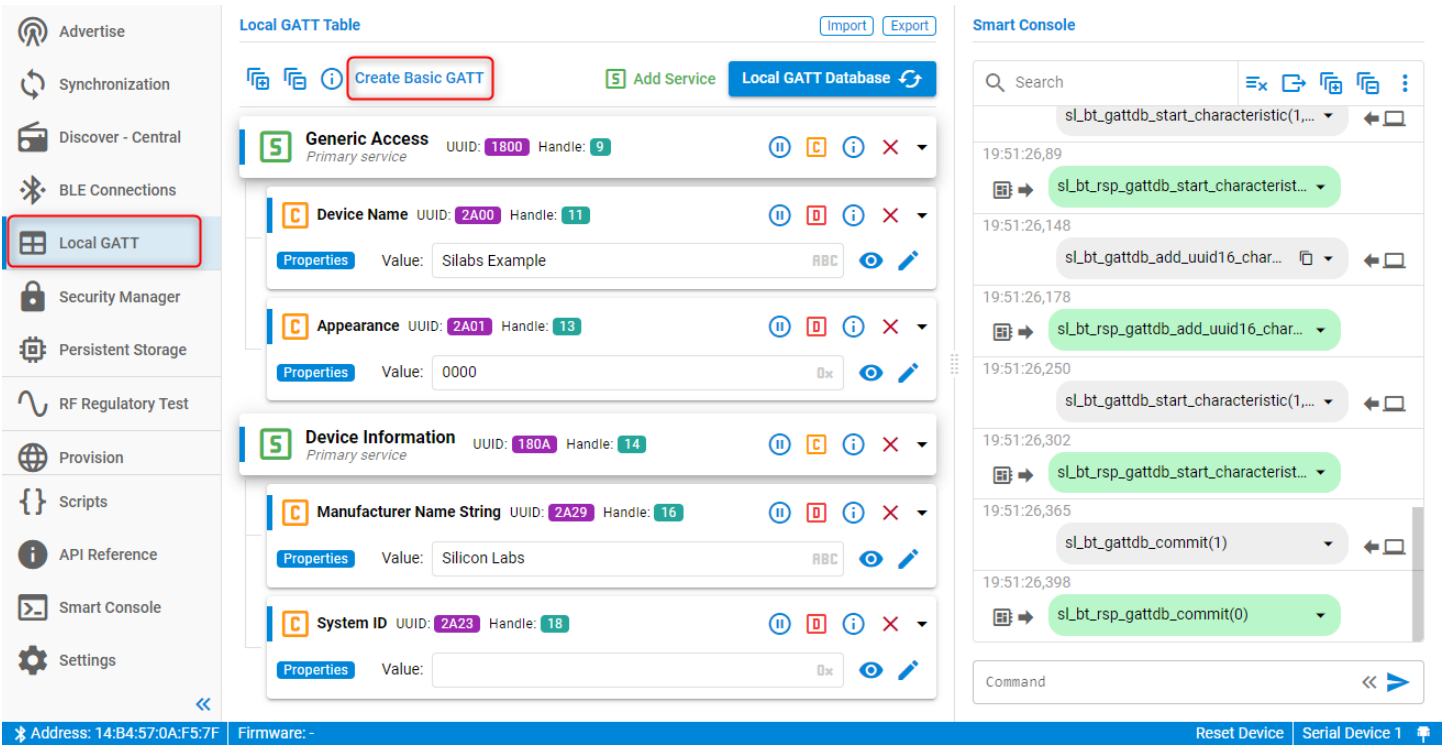

4. To start advertising your device so that other devices can discover it and connect to it, select the 'Advertise' menu, click the '+' button (**Create Set)** to create an advertiser set.

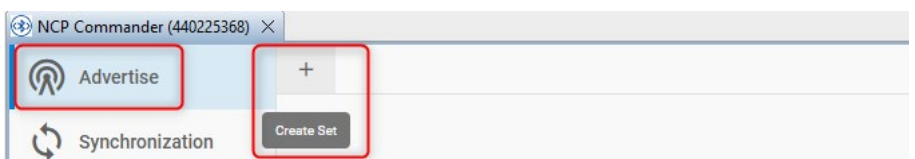

5. To populate the advertisement payload with the device name set the Advertising Data Type to **Generated data**.

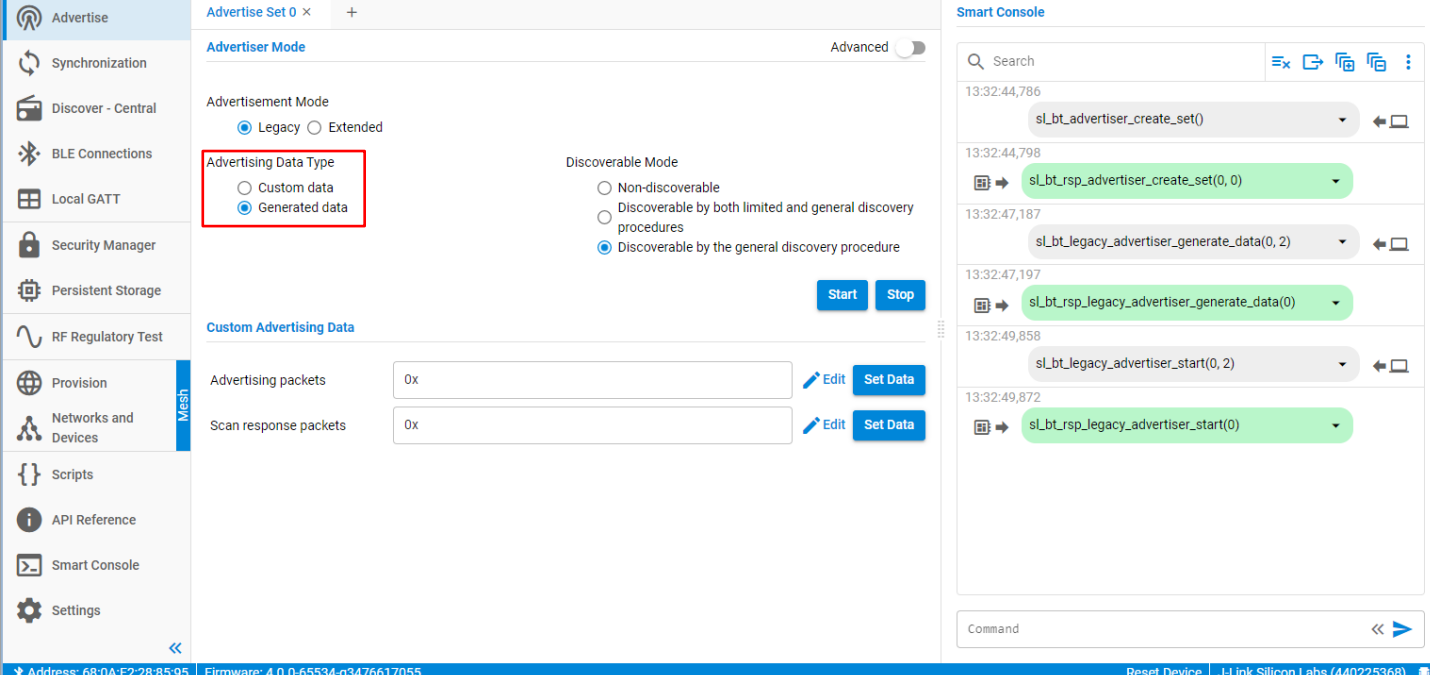

#### 6. Click **Start** to start advertising.

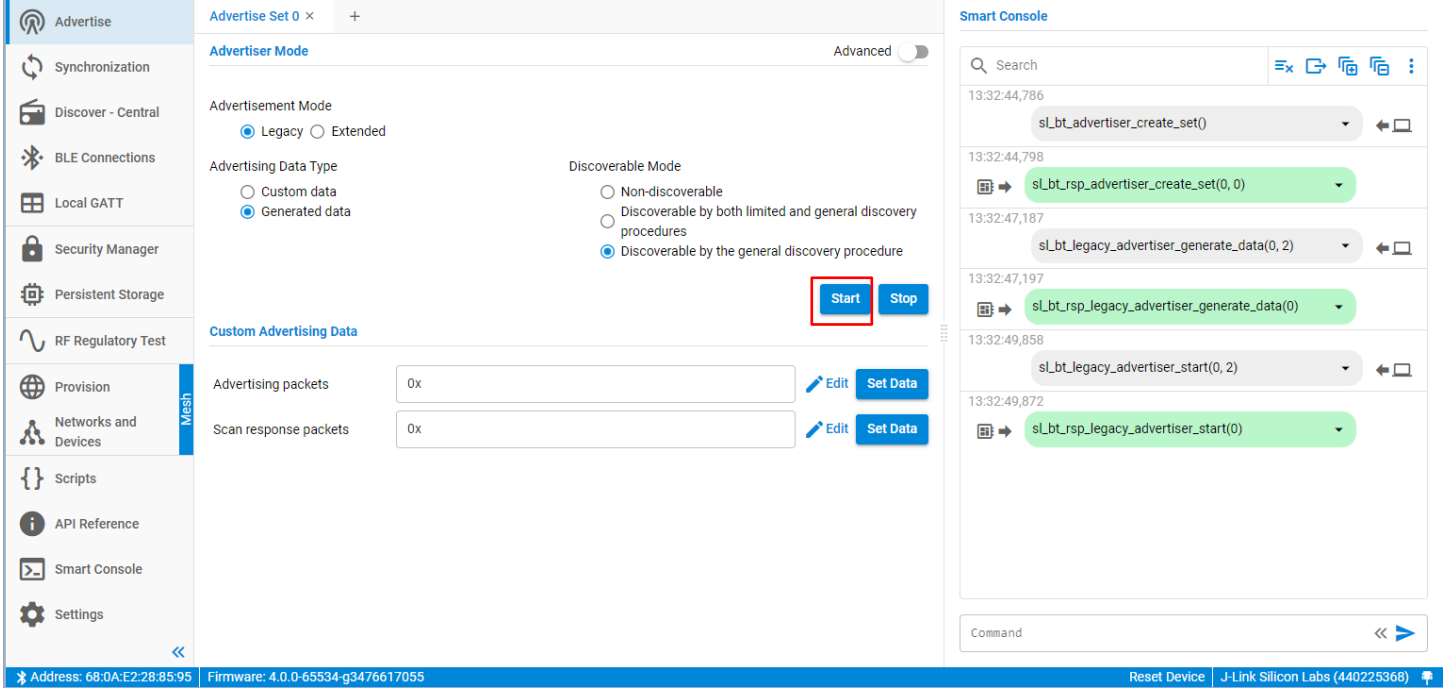

#### **Testing with the Smartphone App**

1. On the master side (smartphone), install the **EFR Connect** app from the Google Play Store or the App Store, and open it. To find your advertising device, tap the Develop tab, and tap **Bluetooth Browser**. This shows all advertising devices nearby. Connect to your device by tapping **Connect** next to "Silabs Example". Its GATT database is automatically discovered and displayed. Tap any service to list its characteristics and tap any characteristic to read its value.

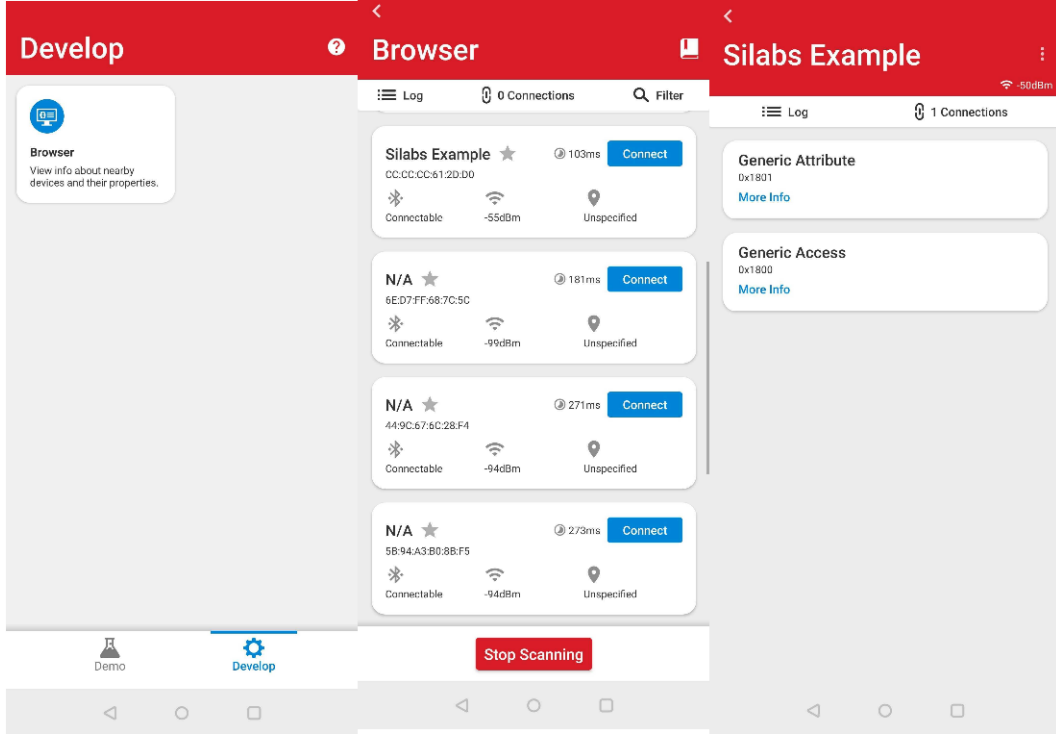

**4.1 Testing on Android Smartphone**

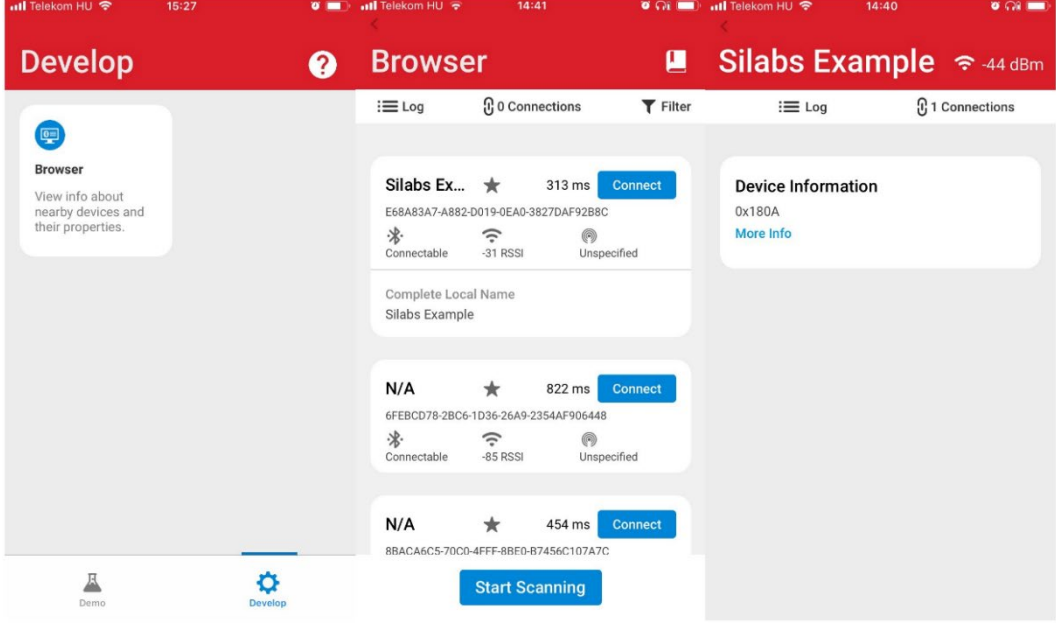

**4.2 Testing on iOS Smartphone**

#### **4.3.2 Testing the iBeacon Demo**

Bluetooth beacons are unconnectable advertisements that help you locate a device, determine your own position, or get minimal information about an asset the beaconing device is attached to.

After flashing the **iBeacon** demo to your device, you can find the beacon signal with the **Bluetooth Browser** in the **EFR Connect** app.

Start EFR Connect, tap the Develop tab, and tap **Bluetooth Browser**. To filter beacons, tap  $\frac{Q}{I}$  Filter, and select the beacon types you want to be displayed. The app provides you with basic information about the beacon, like RSSI - which can help determine the distance of the beacon. Tap the beacon to get more information about the data it provides.

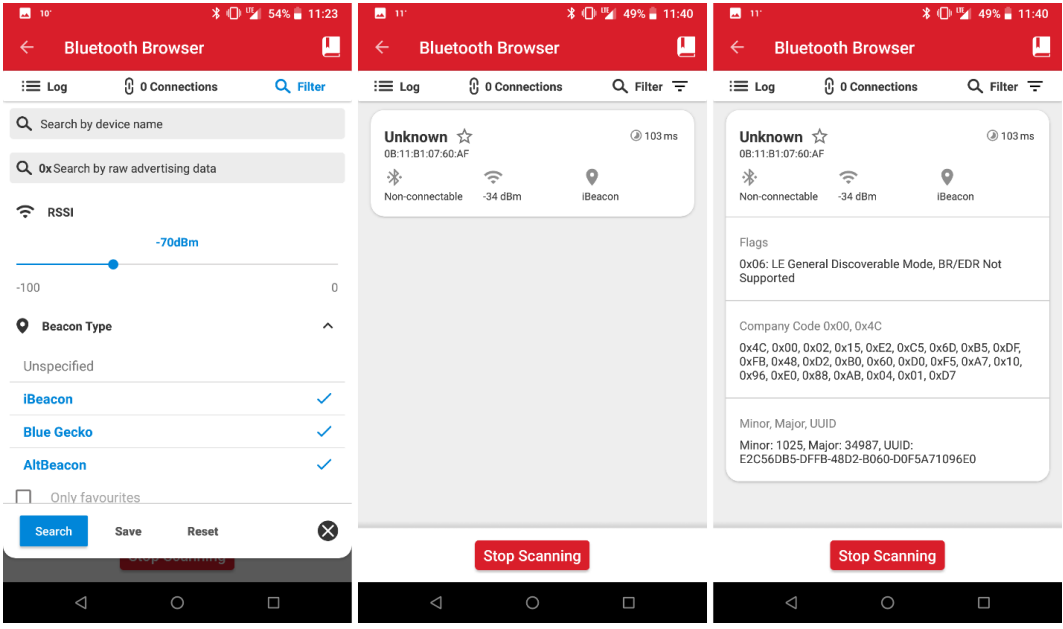

#### **4.3 Testing on Android Smartphone**

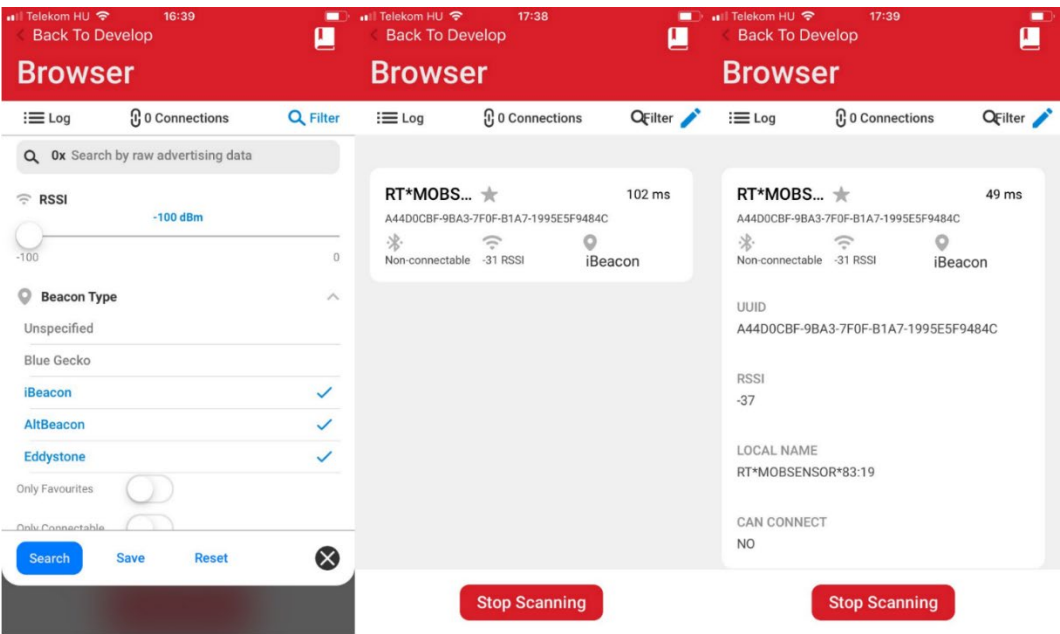

**4.4 Testing on iOS Smartphone**

#### **4.3.3 Testing the Health Thermometer Demo**

While the NCP Empty demo implements a minimal GATT database with basic static information like device name, the Health Thermometer demo extends this database with live temperature measurements.

After flashing the **Health Thermometer** demo to your device, start **EFR Connect**, tap the Demo tab, and tap **Health Thermometer**. Find your device advertising as Thermometer Example in the device list and tap it to connect. The smartphone app automatically finds the Temperature measurement characteristic of the device, reads its value periodically, and displays the value on the screen of the phone.

Try touching the temperature sensor located on the mainboard (see section [4.1](#page-23-1) [Prepare the \)](#page-23-1). You should be able to see the temperature changing.

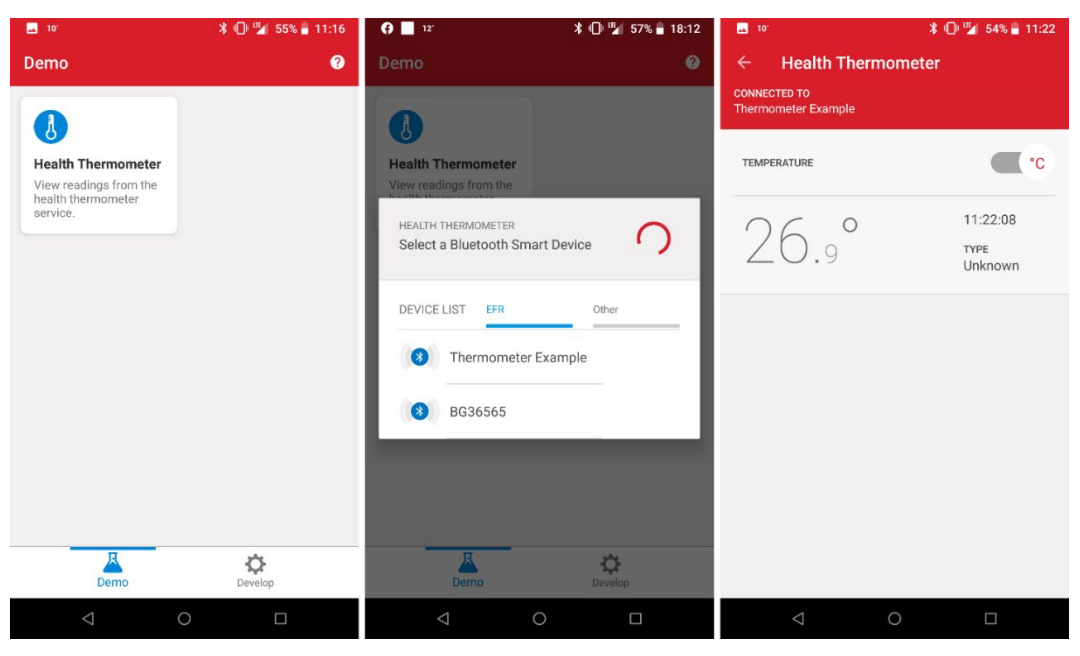

**4.5 Testing on Android Smartphone**

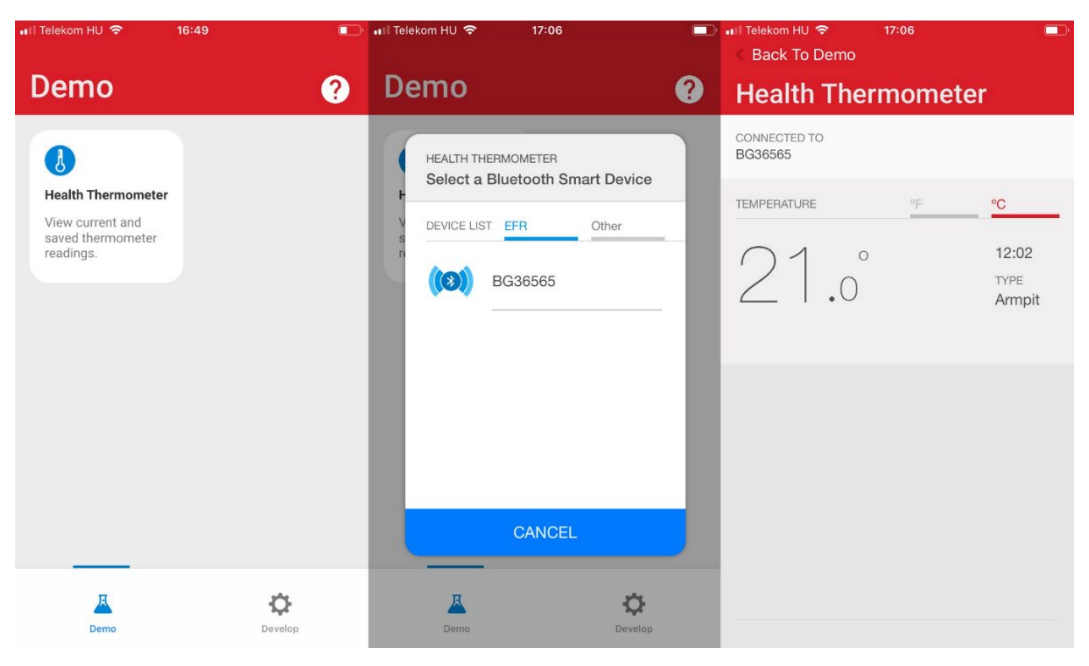

**4.6 Testing on iOS Smartphone**

# <span id="page-31-0"></span>**5 Starting Application Development**

Developing a Bluetooth application consists of two main steps: defining the GATT database structure and defining the event handlers for events such as connection opened, connection closed, and so on.

The most common starting point for application development is the **SoC Empty** example. This project contains a simple GATT database (including the Generic Access service, Device Information service, and OTA service) and a while loop that handles some events raised by the stack. You can extend both the GATT database and the event handlers of this example according to your needs.

**Note:** Beginning with Bluetooth SDK version 2.7.0.0, all devices must be loaded with the Gecko Bootloader as well as the application. While you are getting started, the easiest way to do this is to load any of the precompiled demo images that come with the bootloader configured as part of the image. When you flash your application it overwrites the demo application, but the bootloader remains. Subsequently you may wish to build your own bootloader, as described in *UG266: Silicon Labs Gecko Bootloader User's Guide for GSDK 3.2 and Lower* or *UG489: Silicon Labs Gecko Bootloader User's Guide for GSDK 4.0 and Higher*.

New Project creation is done through three dialogs:

- Target, SDK, and Toolchain
- **Examples**
- **Configuration**

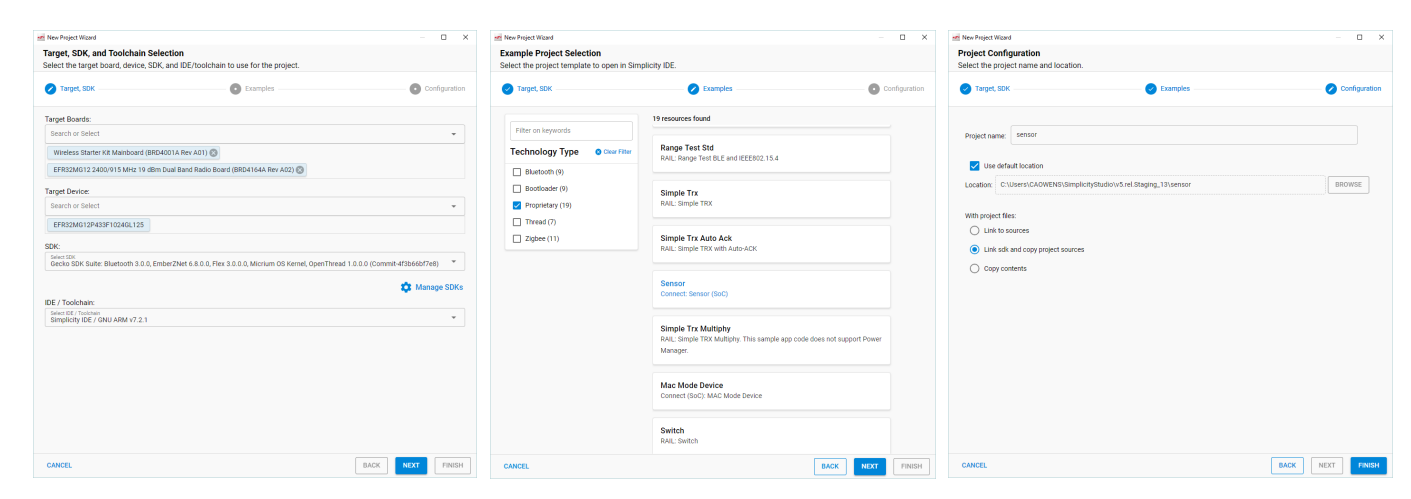

An indicator at the top of the dialog shows you where you are.

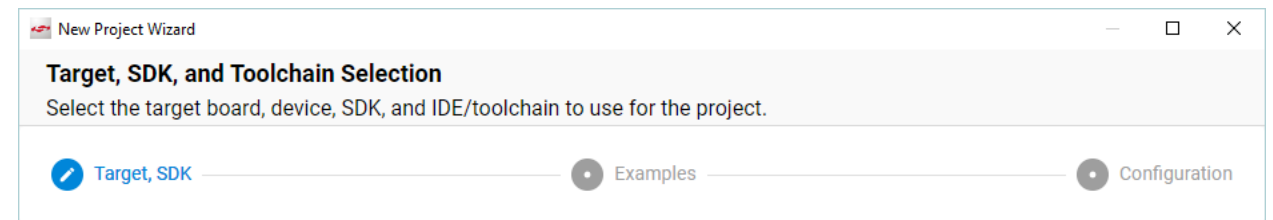

You can start a project from different locations in the Launcher Perspective, as described in th[e Simplicity Studio 5 User's Guide.](https://docs.silabs.com/simplicity-studio-5-users-guide/latest/) While you are getting started, we suggest starting from the File menu, as that takes you through all three of the above dialogs.

#### 1. Select **New >> Silicon Labs Project Wizard**.

- 2. Review your SDK and toolchain. If you wish to use IAR instead of GCC, be sure to change it here. Once you have created a project it is difficult to change toolchains. Click **NEXT**.
- 3. On the Example Project Selection dialog, filter on Bluetooth and select **Bluetooth SoC Empty**. Click **NEXT**.

On the Project Configuration dialog, rename your project if you wish. Note that if you change any linked resource, it is changed for any other project that references it. While you are getting started the default choice to include project files but link to the SDK is best. Click **FINISH.** If the example has documentation, the project opens on a readme tab. Note that a Simplicity IDE perspective control is now included in the upper right of the screen.

#### **5.1 GATT Database**

A visual GATT Configurator is available on the gatt\_configuration.btconf tab when you create the project, to help you create your own GATT database with a few clicks.

You can create your own database at this point, or return to it later either by double-clicking the gatt configuration.btconf file under your project in Project Explorer, or through the Project Configurator's Advanced > GATT Configurator component. For more information, see section [6.1](#page-36-1) [The GATT Configurator.](#page-36-1)

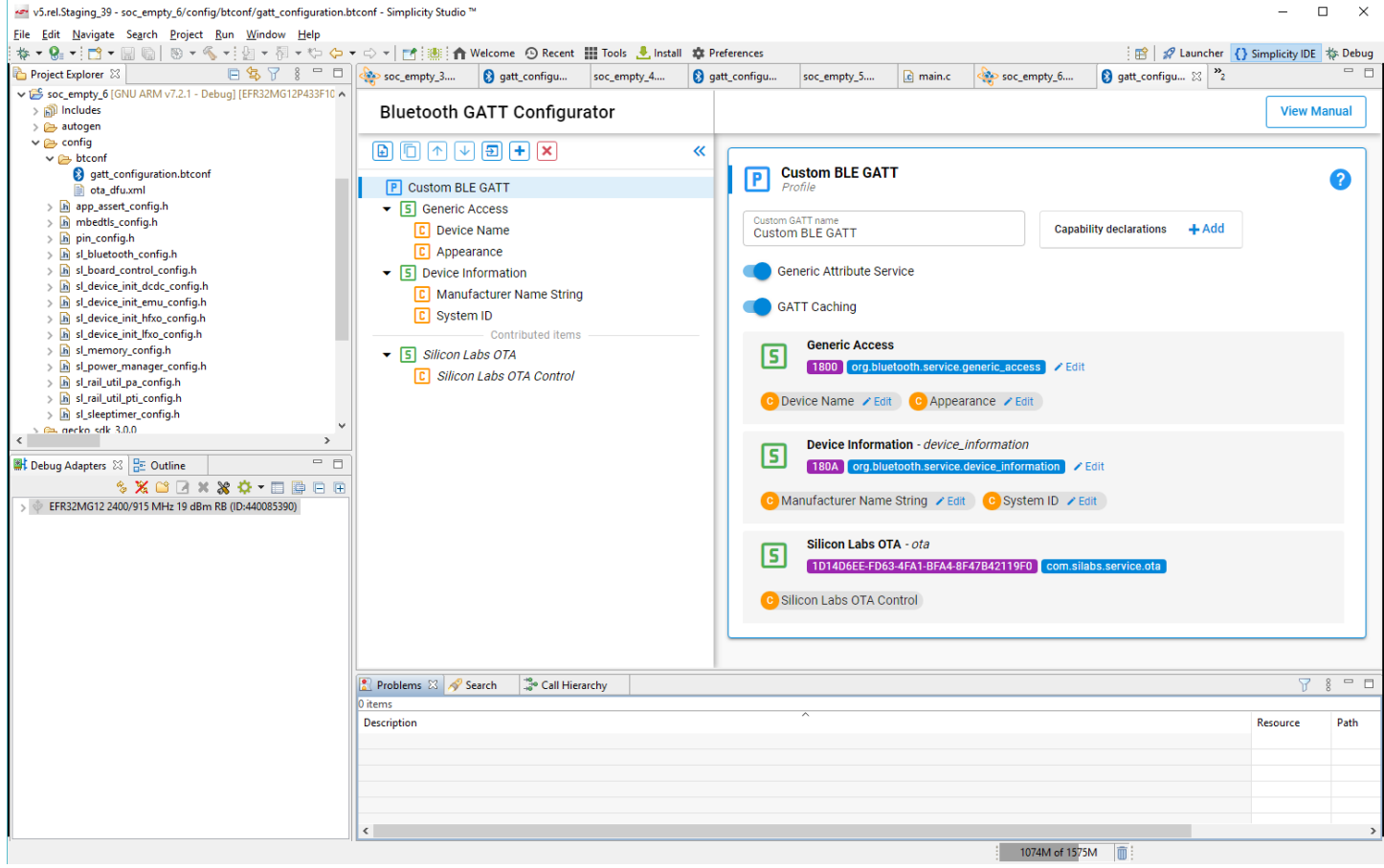

A reference for each characteristic is generated and defined in gatt db.h. You can use this reference in your code to read / write the values of the characteristics in the local GATT database with  $sl$  bt gatt server read attribute value() / sl\_bt\_gatt\_server\_write\_attribute\_value() commands.

You can also build the GATT database from the application using the GATT database API. In this case you need to install the Dynamic GATT Database software component on the Project Configurator Software Components tab.

You will find the event handlers in the main loop in app.c. You can extend this list with further event handlers. The full list of events – and stack commands - can be found in the **[Bluetooth Software API](https://docs.silabs.com/) Reference Manual**.

#### **5.2 Component Configuration**

Bluetooth SDK v3.x projects are based on a Gecko Platform component-based architecture. Software features and functions can be installed and configured through Simplicity Studio's Component Editor. When you install a component, the installation process will:

- 1. Copy the corresponding SDK files from the SDK folder into the project folder.
- 2. Copy all the dependencies of the given component into the project folder.
- 3. Add new include directories to the project settings.
- 4. Copy the configurations files into the /config folder.
- 5. Modify the corresponding auto-generated files to integrate the component into the application.

Additionally, "init" type software components will implement the initialization code for a given component, utilizing their corresponding configuration file as input.

Some software components (like OTA DFU) will fully integrate into the application to perform a specific task without the need of any additional code, while other components provide an API to be used in the application.

Note: All EFR32 parts have a unique RSSI offset. In addition, board, antenna and enclosure design can also impact RSSI. When creating a new project, install the **RAIL Utility, RSSI** component. This feature includes the default RSSI Offset Silicon Labs has measured for each part. This offset can be modified if necessary, after RF testing of your complete product.

To see the component library, click the <project-name>.slcp tab of your project, and click **Software Components**. A number of filters as well as a keyword search are available to help you explore the various component categories. Note that components for all SDKs are presented.

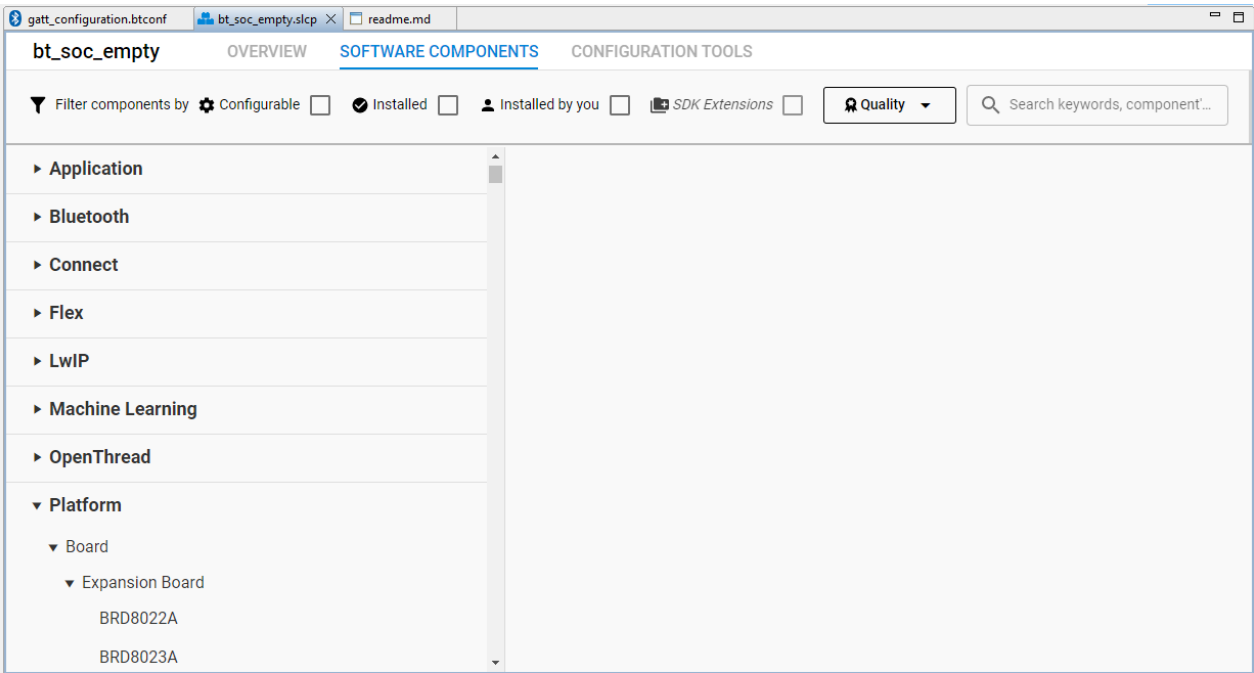

Components installed in the project are checked (1) and can be uninstalled. Configurable components are indicated by a gear symbol (2).

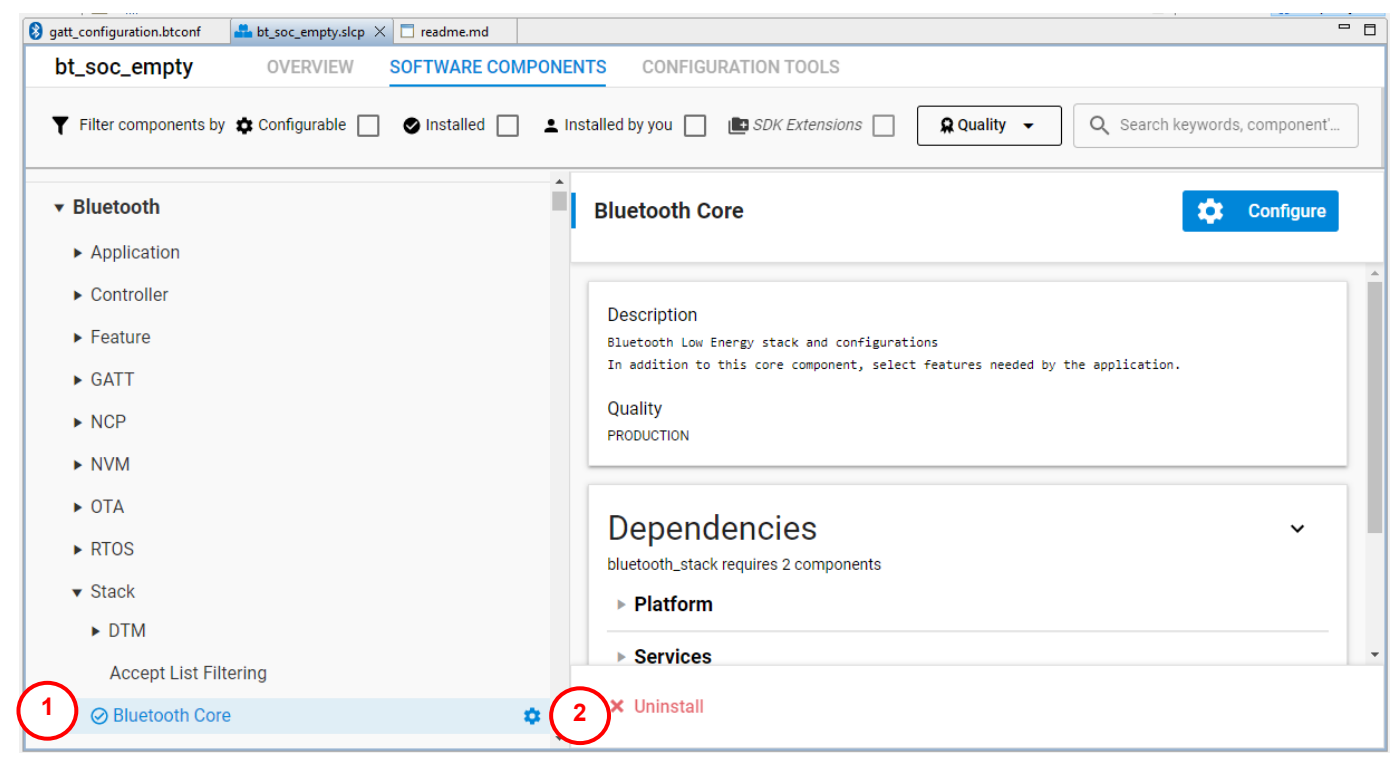

Click **Configure** to open the Component Editor and see a configurable component's parameters.

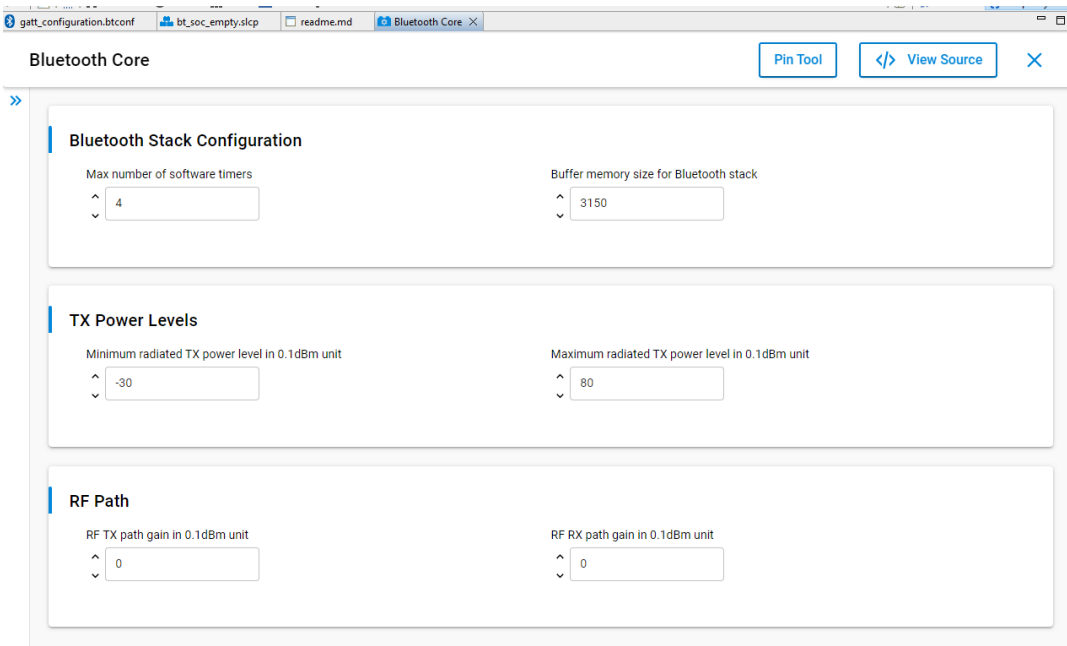

As you change component configurations, your changes are automatically saved and project files are automatically generated. You can see generation progress in the lower right corner of the Simplicity IDE. Wait until generation is complete before building the application image.

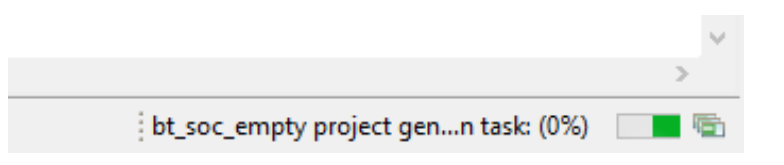

#### **5.3 Building and Flashing**

To build and debug your project click **Debug** (bug icon) on the Simplicity IDE It will build and download your project and open up the Debug perspective. Click **Play** (next to Debug) to start running you project on the device.

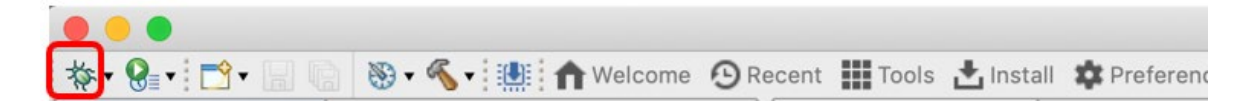

#### **5.4 Enabling Field Updates**

Deploying new firmware for devices in the field can be done by UART DFU (Device Firmware Update) or, for SoC applications, OTA DFU. For more information on each of these methods refer to AN1086: Using the Gecko Bootloader with the Silicon Labs Bluetooth [Applications.](https://www.silabs.com/documents/login/application-notes/an1086-gecko-bootloader-bluetooth.pdf)

# <span id="page-36-0"></span>**6 Development Tools**

#### <span id="page-36-1"></span>**6.1 The GATT Configurator**

Every Bluetooth connection has a GATT client and a GATT server. The server holds a GATT database: a collection of *Characteristic*s that can be read and written by the client. The Characteristics are grouped into *Services*, and the group of Services determines a *Bluetooth Profile*.

If you are implementing a GATT server (typically on the peripheral device), you have to define a GATT database structure. Clients (typically the central device) can also have a GATT database, even if no device will query it, so you can keep the default database structure in your code. This structure can either be designed in runtime using the dynamic GATT API or in compile-time using the GATT Configurator. For an SoC application, implementing a static GATT database with the GATT Configurator is recommended, because it ensures faster startup and lower memory consumption than you can achieve with dynamic GATT configuration.

The GATT Configurator is a simple-to-use tool to help you build your own GATT database. A list of project Profiles/Services/Characteristics/Descriptors is shown on the left and details about the selected item is shown on the right. An options menu is provided above the Profiles list.

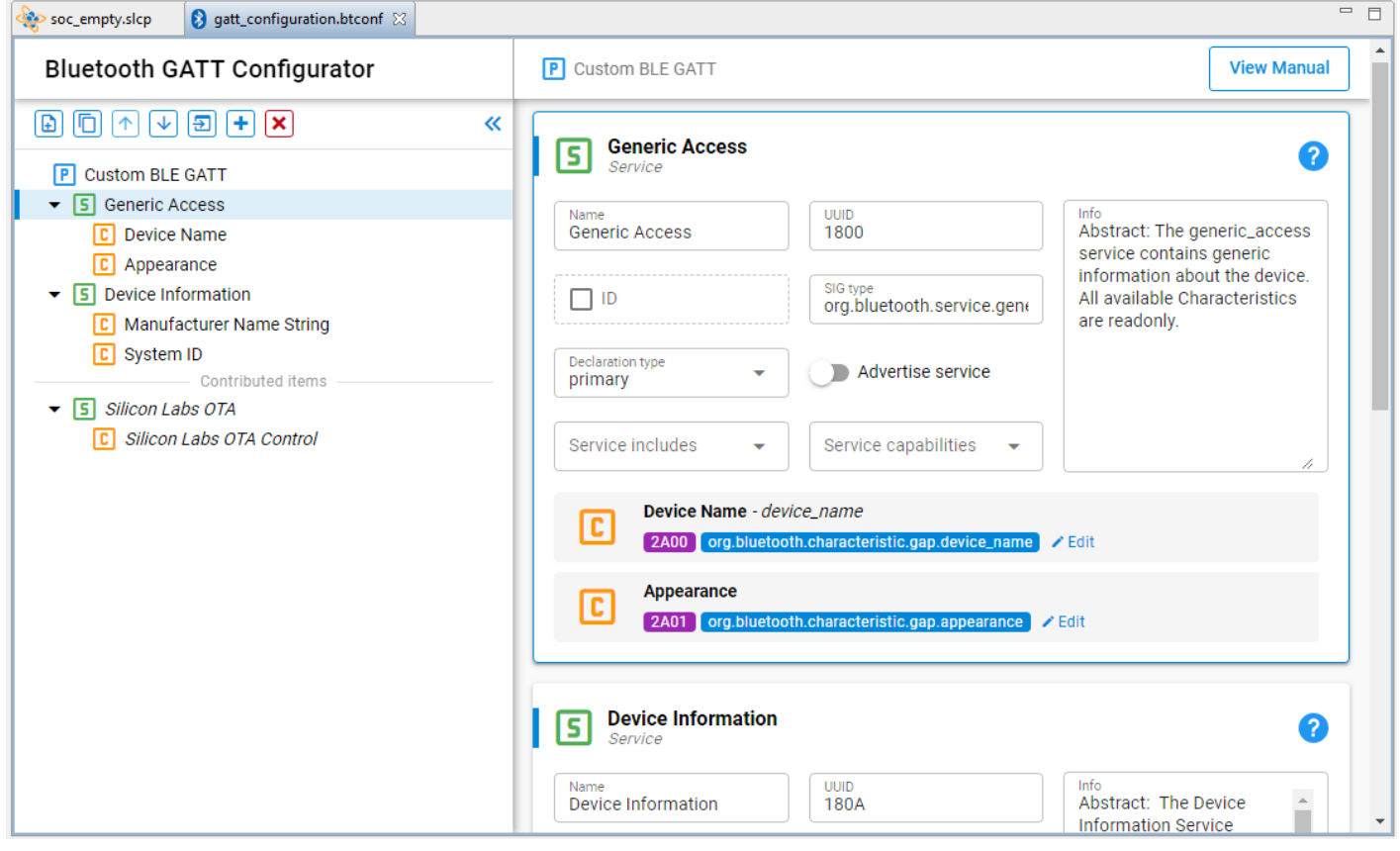

The GATT Configurator menu is:

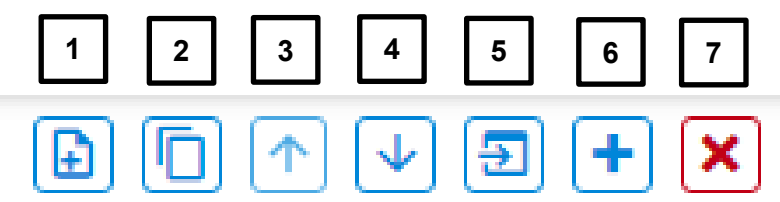

1) Add an item.

2) Duplicate the selected item.

3) Move the selected item up.

4) Move the selected item down.

5) Import a GATT database.

6) Add Predefined.

7) Delete the selected item.

To add a custom service, click the **Profile (Custom BLE GATT)**, and then click **Add** (1). To add a custom characteristic, select a service and then click **Add** (1). To add a predefined service/characteristic click **Add Predefined** (6). To learn more about the configurator see [UG438: GATT Configurator User's Guide for Bluetooth SDK v3.x.](https://www.silabs.com/documents/public/user-guides/ug438-gatt-configurator-users-guide-sdk-v3x.pdf)

You can find a detailed description of any Profile/Service/Characteristic/Descriptor on [https://www.bluetooth.com/specifications/gatt.](https://www.bluetooth.com/specifications/gatt)

Characteristics are generally complex structures of fields. If you want to know what fields a characteristic has, visit [https://www.blue](https://www.bluetooth.com/specifications/gatt/characteristics)[tooth.com/specifications/gatt/characteristics.](https://www.bluetooth.com/specifications/gatt/characteristics)

#### **6.2 The Pin Tool**

Simplicity Studio 5 offers a Pin Tool that allows you to easily configure new peripherals or change the properties of existing ones. In the Project Configurator SOFTWARE COMPONENTS tab, expand the Advanced Configurators group and open the Pin Tool. The graphical view differs based on the chip.

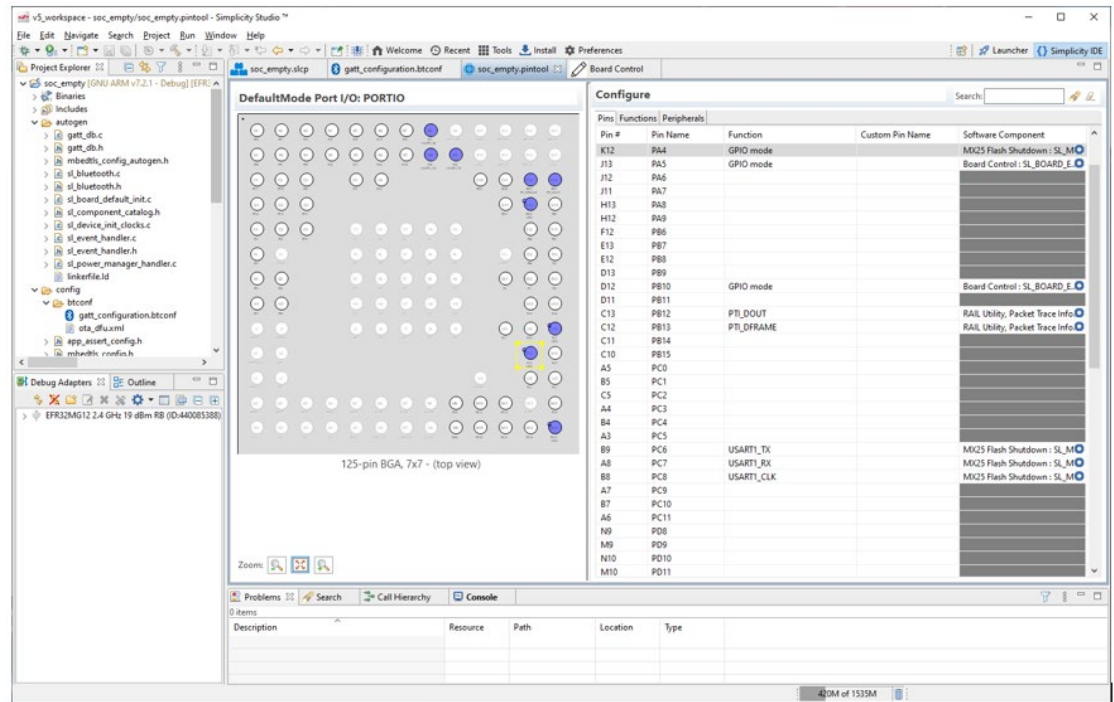

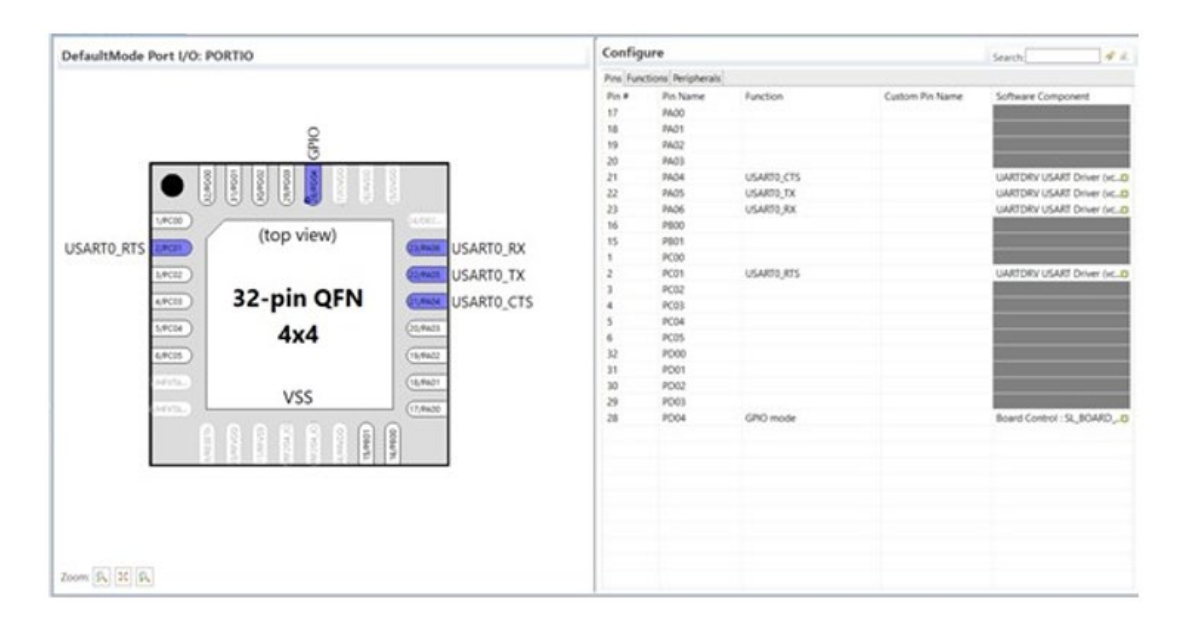

For example, you can reassign the pins used for USART communication to the appropriate layout for a custom board design by selecting the desired pin in the list and then selecting its functionality from the drop-down list.

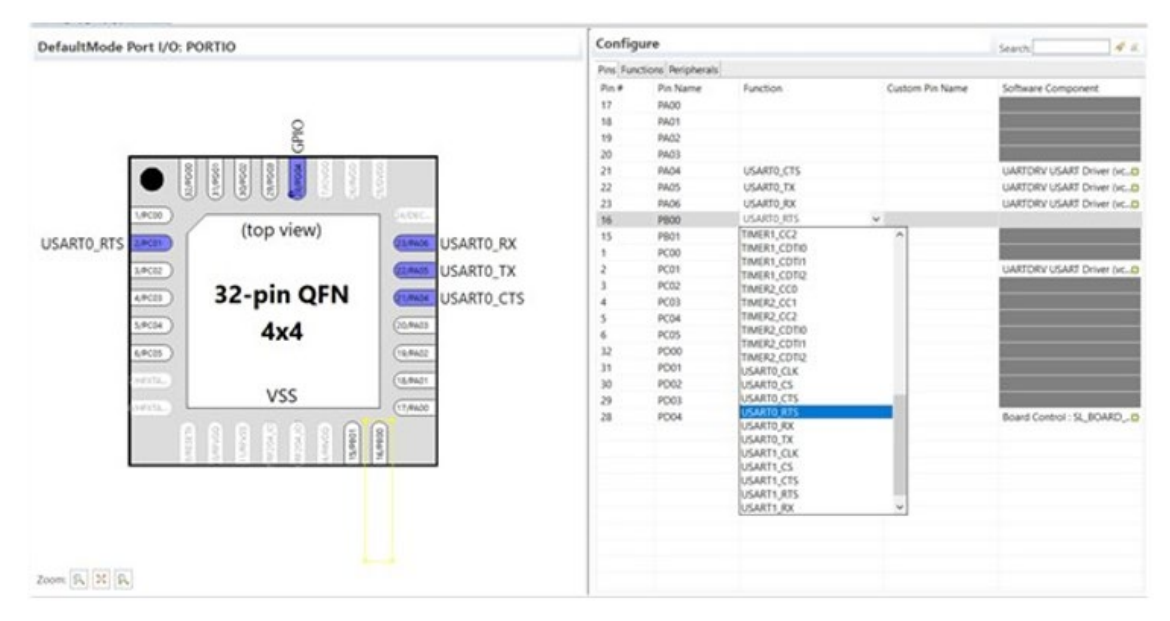

After clicking the selected item, the layout will be updated. After saving the file, the configuration source codes will be automatically generated. For more information see the **Simplicity Studio 5 User's Guide**.

#### **6.3 Multi-Node Energy Profiler**

Multi-Node Energy profiler is an add-on tool, with which you can easily measure the energy consumption of your device in runtime. You can easily find peak and average consumption, and check for sleep mode current.

**Note:** The SDK sample apps for EFR32BG22 enable EM2 debug (see init mcu.c), which adds current consumption overhead compared to the datasheet values.

To profile the current project, click Tools in the menu bar and select Energy Profiler or right-click on the <project>.slcp file in the Project Explorer view and select **Profile as / Simplicity Energy Profiler target**. This automatically builds your project, uploads it to the device, and starts Energy Profiler. A new Energy Profiler perspective appears, shown in the following figure.

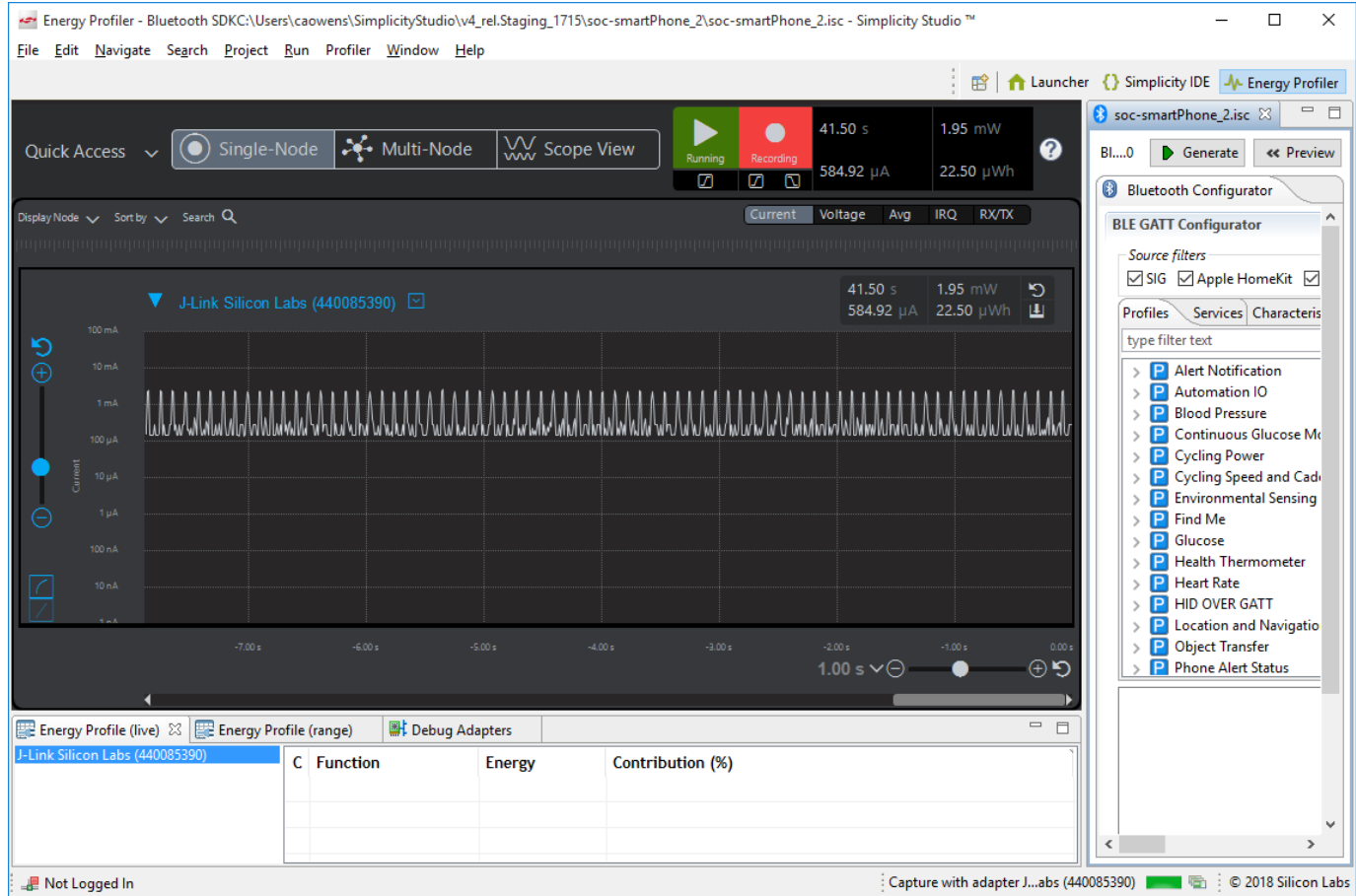

See *UG343: Multi-Node Energy Profiler User's Guide* for details on how to use this tool. You can switch easily between Simplicity IDE and Energy Profiler perspectives using the Perspective buttons in the upper right corner of your current perspective.

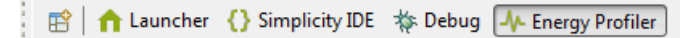

You can see peaks in the energy consumption diagram. Pause profiling by clicking Play, click one of the peaks, and zoom in with time axis (y-axis) zoom until you see three distinguishable peaks. These represent the three advertisement packets sent on the three advertisement channels. You can also see the three corresponding Tx events in the Rx/Tx bar below, provided that you enabled Rx/Tx view in the upper right corner. Note that the maximum consumption may now be greater than it appeared on the diagram before you zoomed in. This is because in zoomed-out mode, the displayed values are averaged. If you need exact values, always zoom in.

To measure average consumption, simply click and drag your mouse over a time interval. A new window appears in the upper right corner showing consumption information for the given interval. Bluetooth communication typically has a periodicity: the advertisement or the connection interval. It is recommended to measure average over an advertisement or connection interval to obtain a proper average consumption. Overall average is measured as well, but this is influenced by transient events.

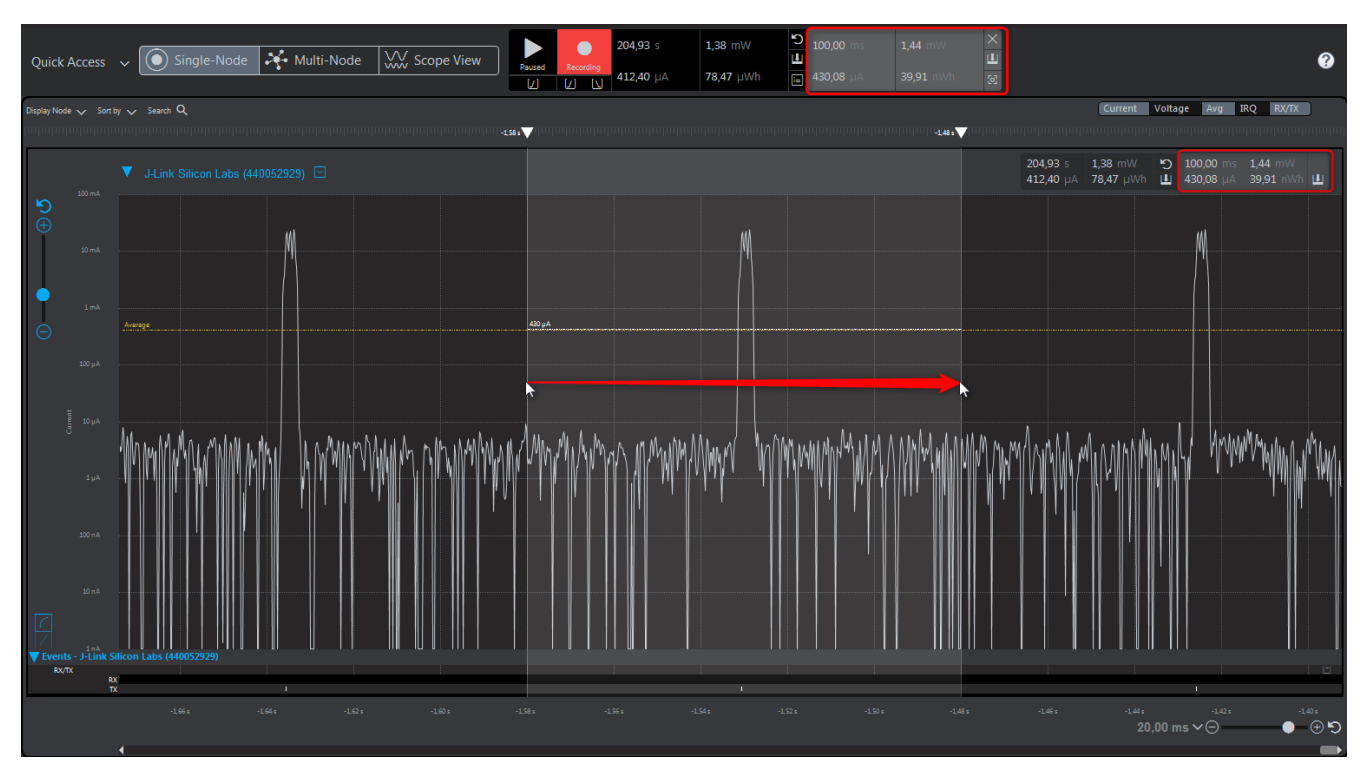

Multi-node Energy Profiler is also able to simultaneously measure the consumption of multiple devices. To start measuring a new device click the Quick Access menu (upper left corner) and select **Start Energy Capture**. To stop measuring, click the Quick Access menu, and select **End/Save session**.

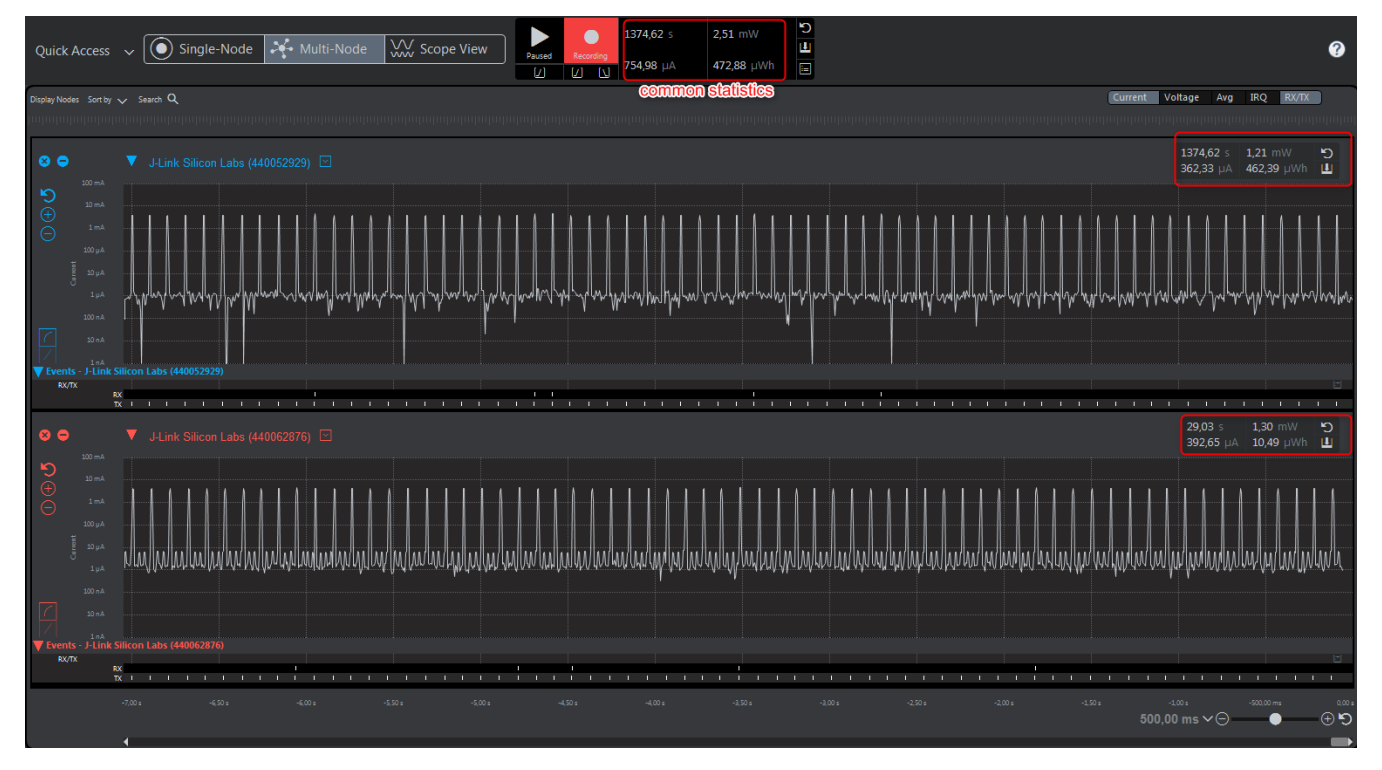

To learn more about how to use this tool, see the **Simplicity Studio 5 User's Guide**.

#### **6.4 Network Analyzer**

Silicon Labs Network Analyzer is a free-of-charge packet capture and debugging tool that can be used to debug Bluetooth connectivity between Wireless Geckos and other Bluetooth devices. It significantly accelerates the network and application development process with graphical views of network traffic, activity, and duration.

The Packet Trace application captures the packets directly from the Packet Trace Interface (PTI) available on the Wireless Gecko SoCs and modules. It therefore provides a more accurate capture of the packets compared to air-based capture.

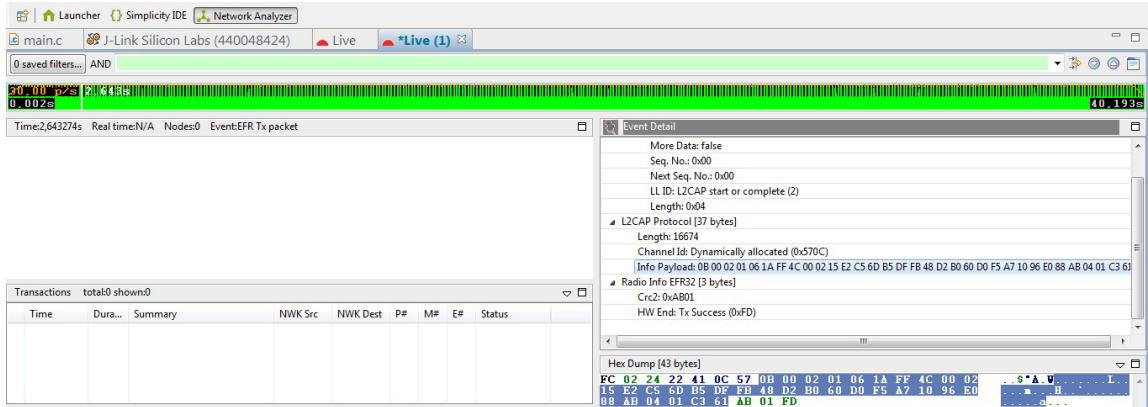

**Figure 6.1. Bluetooth Traffic Capture with Packet Trace**

See *AN1317: Using Network Analyzer with Bluetooth® Mesh and Low Energy* for more information.

#### **6.5 Simplicity Commander**

Simplicity Commander is a simple flashing tool, which can be used to flash firmware images, erase flash, lock and unlock debug access, and write-protect flash pages via the J-Link interface. Both GUI and CLI (Command Line Interface) are available. See *UG162: Simplicity Commander Reference Guide* for more information.

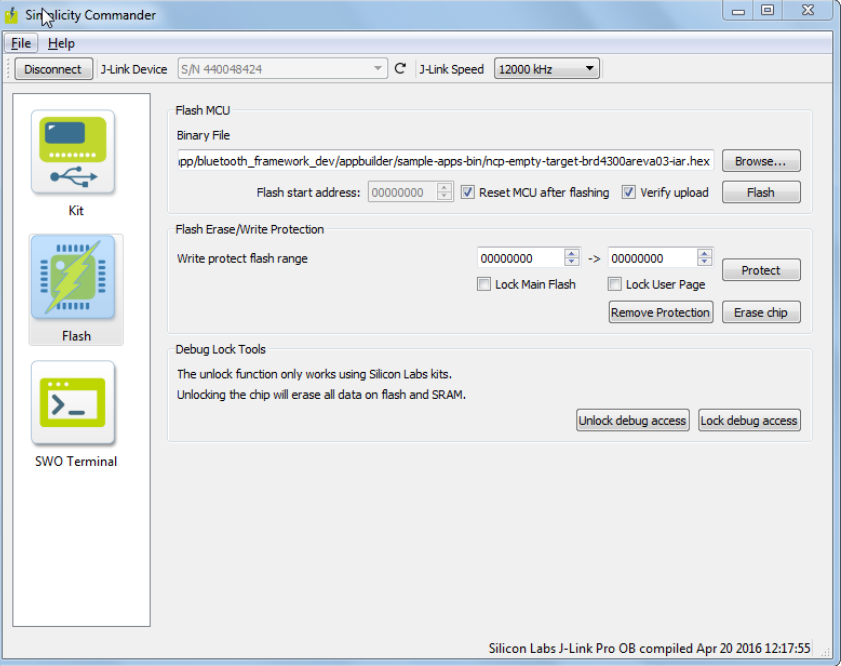

**Figure 6.2. Simplicity Commander**

#### **6.6 Bluetooth NCP Commander**

The Bluetooth NCP Commander application can be used to test and evaluate Bluetooth SoCs and modules, and it can be used to control the Bluetooth hardware using the BGAPI Serial Protocol (NCP) over a Serial/UART interface. It also supports building a GATT database dynamically on the target device. See *AN1259: Using the Silicon Labs v3.x Bluetooth® Stack in Network Co-Processor Mode* for more information.

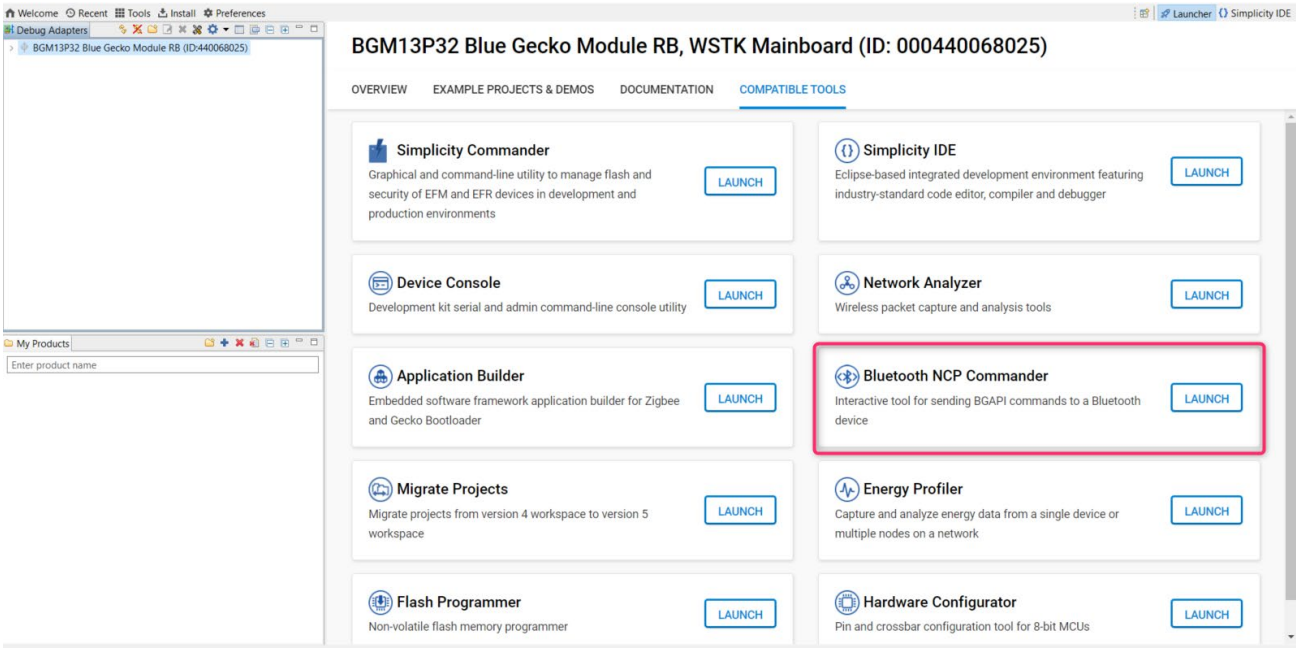

#### **Figure 6.3. NCP Commander Application**

Bluetooth NCP Commander is also available as a standalone application, located in:

C:\SiliconLabs\SimplicityStudio\v5\developer\adapter\_packs\ncp\_commander

To find the standalone version on MAC, find Simplicity Studio, right-click and select Show Package Content. The NCP commander can be found under:

developer\adapter\_packs\ncp\_commander

#### **6.7 IAR Embedded Workbench**

IAR's Embedded Workbench can also be used as an IDE for developing and debugging Bluetooth applications. You must use the version of IAR that is compatible with the SDK version. See the SDK's release notes for compatible version information.

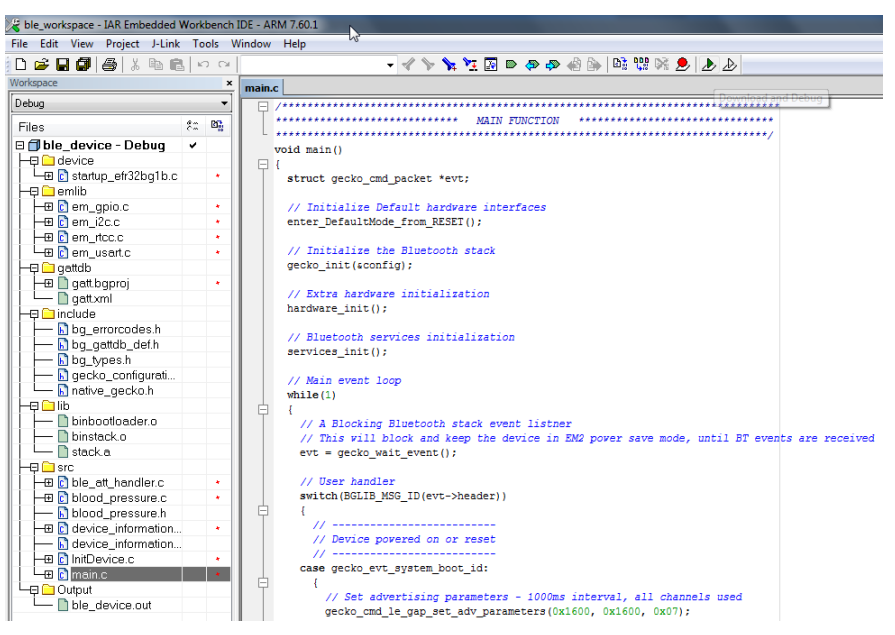

**Figure 6.4. IAR Embedded Workbench**

# **Simplicity Studio**

One-click access to MCU and wireless tools, documentation, software, source code libraries & more. Available for Windows, Mac and Linux!

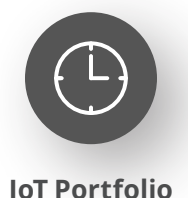

www.silabs.com/IoT

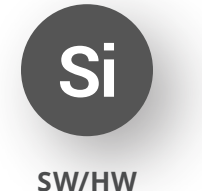

www.silabs.com/simplicity

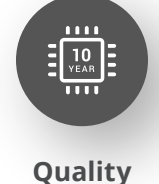

www.silabs.com/quality

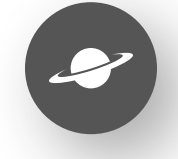

**Support & Community** www.silabs.com/community

#### **Disclaimer**

Silicon Labs intends to provide customers with the latest, accurate, and in-depth documentation of all peripherals and modules available for system and software implementers using or intending to use the Silicon Labs products. Characterization data, available modules and peripherals, memory sizes and memory addresses refer to each specific device, and "Typical" parameters provided can and do vary in different applications. Application examples described herein are for illustrative purposes only. Silicon Labs reserves the right to make changes without further notice to the product information, specifications, and descriptions herein, and does not give warranties as to the accuracy or completeness of the included information. Without prior notification, Silicon Labs may update product firmware during the manufacturing process for security or reliability reasons. Such changes will not alter the specifications or the performance of the product. Silicon Labs shall have no liability for the consequences of use of the information supplied in this document. This document does not imply or expressly grant any license to design or fabricate any integrated circuits. The products are not designed or authorized to be used within any FDA Class III devices, applications for which FDA premarket approval is required or Life Support Systems without the specific written consent of Silicon Labs. A "Life Support System" is any product or system intended to support or sustain life and/or health, which, if it fails, can be reasonably expected to result in significant personal injury or death. Silicon Labs products are not designed or authorized for military applications. Silicon Labs products shall under no circumstances be used in weapons of mass destruction including (but not limited to) nuclear, biological or chemical weapons, or missiles capable of delivering such weapons. Silicon Labs disclaims all express and implied warranties and shall not be responsible or liable for any injuries or damages related to use of a Silicon Labs product in such unauthorized applications. **Note: This content may contain offensive terminology that is now obsolete. Silicon Labs is replacing these terms with inclusive language wherever possible. For more information, visit www.silabs.com/about-us/inclusive-lexicon-project**

#### **Trademark Information**

Silicon Laboratories Inc.®, Silicon Laboratories®, Silicon Labs®, SiLabs® and the Silicon Labs logo®, Bluegiga®, Bluegiga Logo®, EFM®, EFM32®, EFR, Ember®, Energy Micro, Energy Micro logo and combinations thereof, "the world's most energy friendly microcontrollers", Redpine Signals®, WiSeConnect, n-Link, ThreadArch®, EZLink®, EZRadio®, EZRadioPRO®, Gecko®, Gecko OS, Gecko OS Studio, Precision32®, Simplicity Studio®, Telegesis, the Telegesis Logo®, USBXpress®, Zentri, the Zentri logo and Zentri DMS, Z-Wave®, and others are trademarks or registered trademarks of Silicon Labs. ARM, CORTEX, Cortex-M3 and THUMB are trademarks or registered trademarks of ARM Holdings. Keil is a registered trademark of ARM Limited. Wi-Fi is a registered trademark of the Wi-Fi Alliance. All other products or brand names mentioned herein are trademarks of their respective holders.

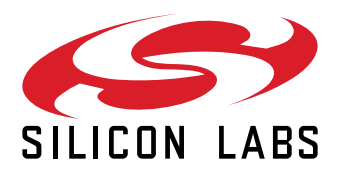

**Silicon Laboratories Inc. 400 West Cesar Chavez Austin, TX 78701 USA**

# **www.silabs.com**